# Dell Latitude E6430/E6430 ATG Manual de utilizare

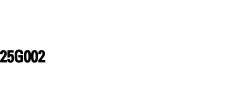

Reglementare de Model: P25G Reglementare de Tip: P25G001, P25G002

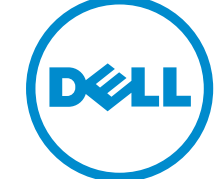

# Note, aten**ţ**ion**ă**ri **ş**i avertismente

NOTIFICARE: O NOTĂ indică informaţii importante care vă ajută să optimizaţi utilizarea computerului. Ø

AVERTIZARE: O ATEN**Ţ**IONARE indic**ă** un pericol poten**ţ**ial de deteriorare a hardware-ului sau de pierdere de date **ş**i v**ă** arat**ă** cum s**ă** evita**ţ**i problema.

AVERTISMENT: Un AVERTISMENT indic**ă** un pericol poten**ţ**ial de deteriorare a bunurilor, de v**ă**t**ă**mare corporal**ă**  W. sau de deces.

#### **©** 2013 Dell Inc. Toate drepturile rezervate.

Mărcile comerciale utilizate în acest text: Dell™, sigla DELL, Dell Precision,™ Precision ON,™ ExpressCharge,™ Latitude,™ Latitude ON,™ OptiPlex,™ Venue™, Vostro™ şi Wi-Fi Catcher™ sunt mărci comerciale ale Dell Inc. Intel®, Pentium®, Xeon®, Core™, Atom™, Centrino® şi Celeron® sunt mărci comerciale înregistrate sau mărci comerciale ale Intel Corporation în SUA şi în alte ţări. AMD® este o marcă comercială înregistrată şi AMD Opteron™, AMD Phenom™, AMD Sempron™, AMD Athlon™, ATI Radeon™ şi ATI FirePro™ sunt mărci înregistrate ale Advanced Micro Devices, Inc Microsoft®, Windows®, MS-DOS®, Windows Vista®, butonul de pornire Windows Vista şi Office Outlook® sunt fie mărci comerciale, fie mărci comerciale înregistrate ale Microsoft Corporation în Statele Unite şi/sau în alte ţări. Blu-ray Disc™ este o marcă comercială deţinută de Blu-ray Disc Association (BDA) şi autorizată pentru utilizare pe discuri şi playere. Marca verbală Bluetooth® este o marcă înregistrată şi deţinută de Bluetooth® SIG, Inc. şi orice utilizare a mărcii de către Dell Inc. este sub licenţă. Wi-Fi® este o marcă înregistrată de Wireless Ethernet Compatibility Alliance, Inc.

2014 - 01

Rev. A02

# **Cuprins**

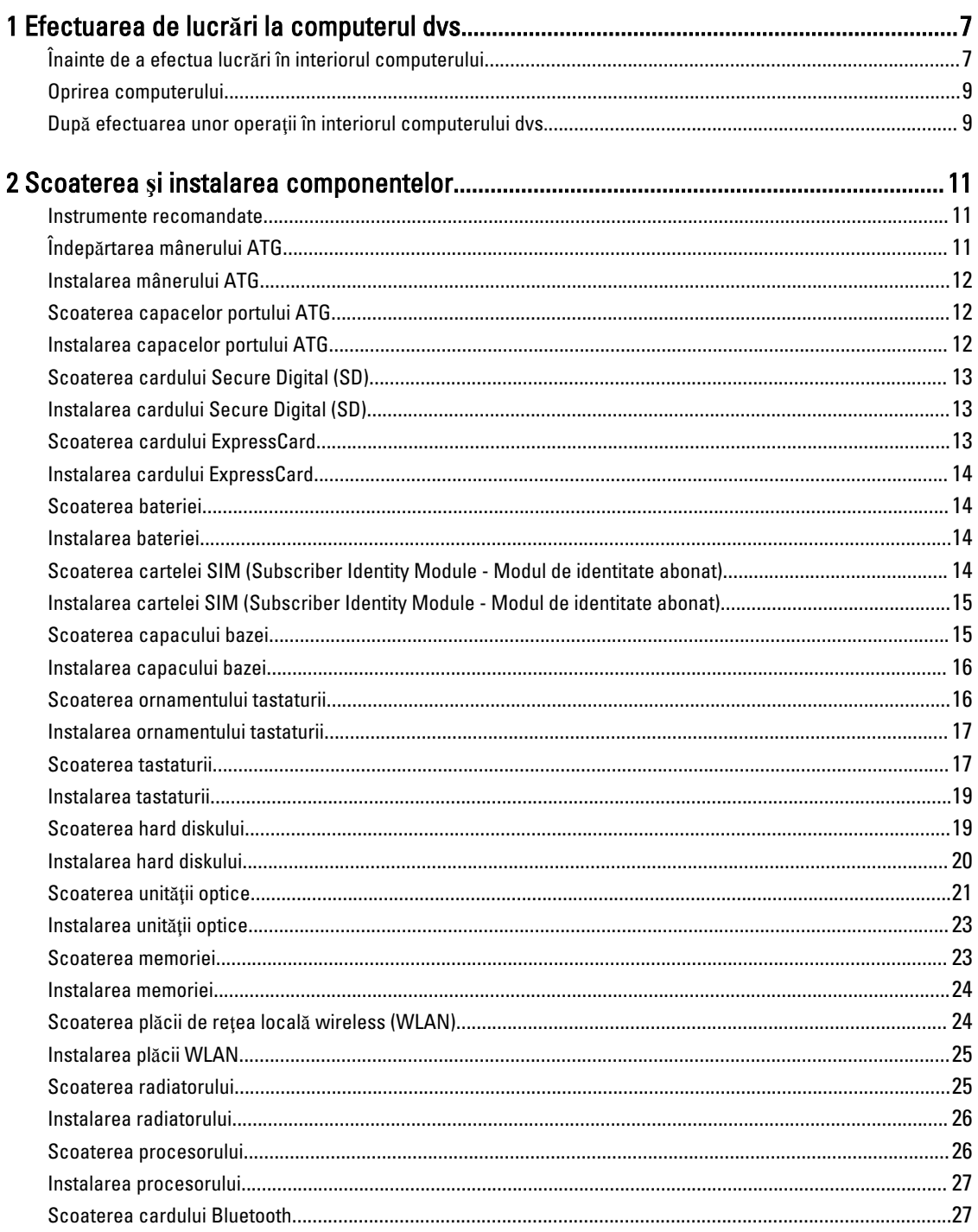

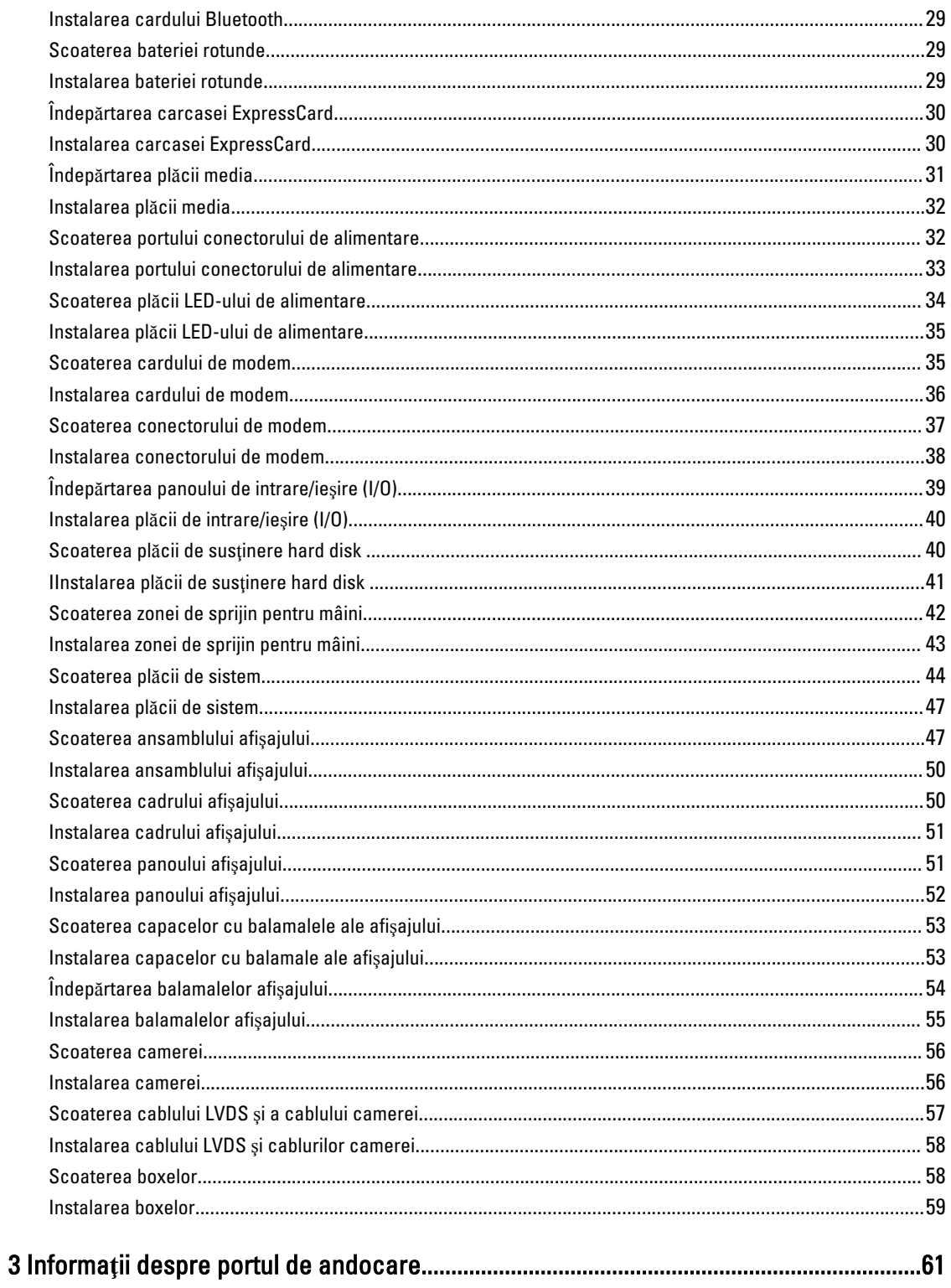

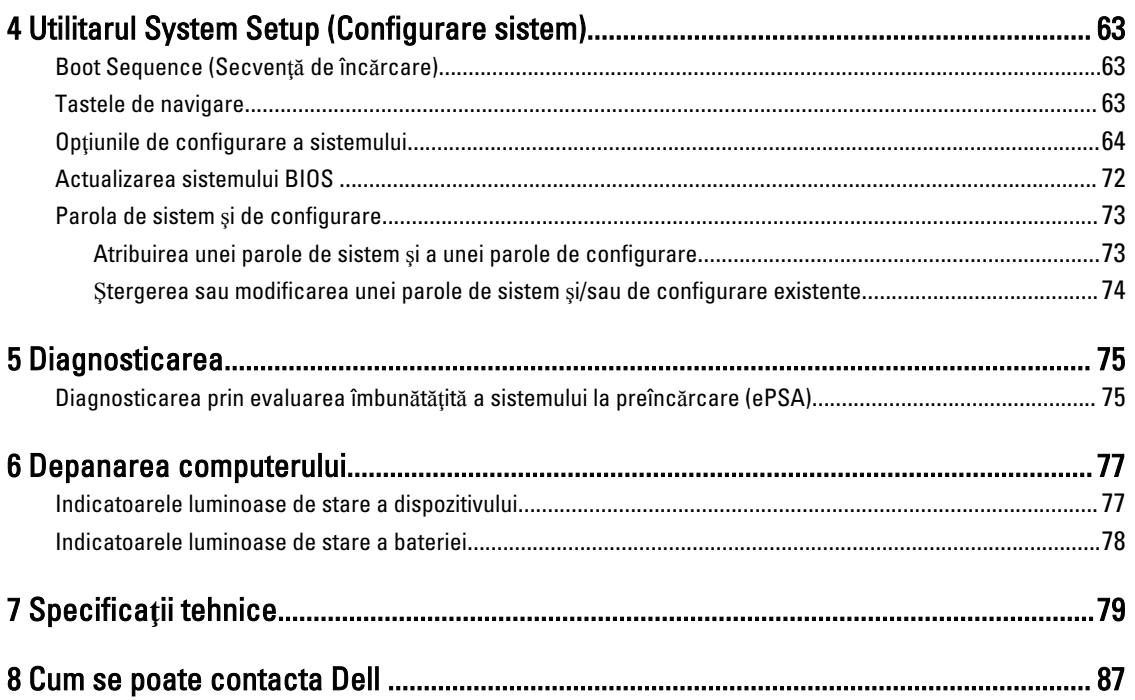

# <span id="page-6-0"></span>Efectuarea de lucr**ă**ri la computerul dvs.

#### Înainte de a efectua lucr**ă**ri în interiorul computerului

Utilizați următoarele recomandări privind siguranța pentru a vă ajuta să protejați computerul împotriva deteriorărilor potențiale și pentru a vă ajuta să vă asigurați siguranța personală. În lipsa altor recomandări, fiecare procedură inclusă în acest document presupune existenţa următoarelor condiţii:

- Ati citit informatiile privind siguranta livrate împreună cu computerul.
- O componentă poate fi remontată sau, dacă este achiziţionată separat, instalată prin efectuarea procedurii de scoatere în ordine inversă.

AVERTISMENT: Înainte de a efectua lucr**ă**ri în interiorul computerului, citi**ţ**i informa**ţ**iile privind siguran**ţ**a livrate împreun**ă** cu computerul. Pentru informa**ţ**ii suplimentare privind siguran**ţ**a **ş**i cele mai bune practici, consulta**ţ**i pagina de pornire privind conformitatea cu reglement**ă**rile la adresa www.dell.com/regulatory\_compliance .

AVERTIZARE: Numeroase repara**ţ**ii pot fi efectuate exclusiv de c**ă**tre un tehnician de service certificat. Trebuie s**ă**  efectua**ţ**i numai opera**ţ**ii de depanare **ş**i repara**ţ**ii simple conform autoriz**ă**rii din documenta**ţ**ia produsului dvs. sau conform instruc**ţ**iunilor echipei de service **ş**i asisten**ţă** online sau prin telefon. Deteriorarea produs**ă** de opera**ţ**iile de service neautorizate de Dell nu este acoperit**ă** de garan**ţ**ia dvs. Citi**ţ**i **ş**i respecta**ţ**i instruc**ţ**iunile de siguran**ţă**  furnizate împreun**ă** cu produsul.

AVERTIZARE: Pentru a evita desc**ă**rcarea electrostatic**ă**, conecta**ţ**i-v**ă** la împ**ă**mântare utilizând o br**ăţ**ar**ă**  antistatic**ă** sau atingând periodic o suprafa**ţă** metalic**ă** nevopsit**ă**, cum ar fi un conector de pe partea din spate a computerului.

AVERTIZARE: Manevra**ţ**i componentele **ş**i pl**ă**cile cu aten**ţ**ie. Nu atinge**ţ**i componentele sau contactele de pe o plac**ă**. Apuca**ţ**i placa de margini sau de suportul de montare metalic. Apuca**ţ**i o component**ă**, cum ar fi un procesor, de margini, nu de pini.

AVERTIZARE: Când deconecta**ţ**i un cablu, trage**ţ**i de conector sau de lamela de tragere, nu de cablul propriu-zis. Unele cabluri au conectori cu lamele de blocare; dac**ă** deconecta**ţ**i un cablu de acest tip, ap**ă**sa**ţ**i pe lamelele de blocare înainte de a deconecta cablul. În timp ce îndep**ă**rta**ţ**i conectorii, men**ţ**ine**ţ**i-i alinia**ţ**i uniform pentru a evita îndoirea pinilor acestora. De asemenea, înainte de a conecta un cablu, asigura**ţ**i-v**ă** c**ă** ambii conectori sunt orienta**ţ**i **ş**i alinia**ţ**i corect.

NOTIFICARE: Culoarea computerului dvs. și anumite componente pot fi diferite față de ilustrațiile din acest document.

Pentru a evita deteriorarea computerului, efectuați pașii următori înainte de a începe lucrări în interiorul acestuia.

- 1. Asigurati-vă că suprafata de lucru este plană și curată pentru a preveni zgârierea capacului computerului.
- 2. Opriţi computerul (consultaţi secţiunea Oprirea computerului).

Ø

3. În cazul în care computerul este conectat la un dispozitiv de andocare (andocat), cum ar fi baza pentru suporturi media sau bateria de mare capacitate opţională, deconectaţi-l.

AVERTIZARE: Pentru a deconecta un cablu de re**ţ**ea, întâi decupla**ţ**i cablul de la computer, apoi decupla**ţ**i-l de la dispozitivul de re**ţ**ea.

1

- 4. Deconectați toate cablurile de rețea de la computer.
- **5.** Deconectați computerul și toate dispozitivele atașate de la prizele electrice.
- 6. Închideți ecranul și întoarceți computerul cu fața în jos pe o suprafață de lucru plană.

NOTIFICARE: Pentru a preveni deteriorarea plăcii de sistem, trebuie să scoateţi bateria principală înainte de a depana computerul.

- 7. Scoateţi bateria principală.
- 8. Întoarceți computerul cu partea superioară orientată în sus.
- 9. Deschideti ecranul.
- 10. Apăsați pe butonul de alimentare pentru a conecta placa de sistem la împământare.

AVERTIZARE: Pentru a v**ă** proteja împotriva **ş**ocurilor electrice, deconecta**ţ**i întotdeauna computerul de la priza electric**ă** înainte de a deschide ecranul.

AVERTIZARE: Înainte de a atinge vreun obiect din interiorul computerului, conecta**ţ**i-v**ă** la împ**ă**mântare atingând o suprafa**ţă** metalic**ă** nevopsit**ă**, cum ar fi placa metalic**ă** de pe partea din spate a computerului. În timp ce lucra**ţ**i, atinge**ţ**i periodic o suprafa**ţă** metalic**ă** nevopsit**ă** pentru a disipa electricitatea static**ă**, care poate deteriora componentele interne.

11. Scoateţi toate cardurile inteligente şi ExpressCard din sloturile aferente.

#### <span id="page-8-0"></span>Oprirea computerului

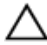

#### AVERTIZARE: Pentru a evita pierderea datelor, salva**ţ**i **ş**i închide**ţ**i toate fi**ş**ierele deschise **ş**i ie**ş**i**ţ**i din toate programele deschise înainte s**ă** opri**ţ**i computerul.

- 1. Închideţi sistemul de operare:
	- Pentru Windows 8:
		- Utilizând un dispozitiv cu capacitate tactilă:
			- a. Treceţi cu degetul dinspre marginea din dreapta a ecranului, deschizând meniul Charms (Butoane) şi selectați Settings (Setări).
			- b. Selectati  $\bigcup$  si apoi selectati Shut down (Închidere).
		- Utilizând un mouse:
			- a. Orientați indicatorul în coltul din dreapta sus al ecranului și faceți clic pe Settings (Setări).
			- b. Faceti clic pe  $\bigcup$  si apoi selectați Shut down (Închidere).
	- În Windows 7:
		- 1. Faceti clic pe Start  $\blacksquare$
		- 2. Faceti clic pe Shut Down (Închidere).

sau

- 1. Faceti clic pe Start
- 2. Faceti clic pe săgeata din colțul din dreapta jos al meniului Start ca în imaginea de mai jos și apoi pe Shut

#### Down (Închidere).

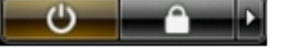

2. Asiguraţi-vă că sunt oprite computerul şi toate dispozitivele ataşate. În cazul în care computerul şi dispozitivele atasate nu se opresc automat când închideți sistemul de operare, apăsați și mențineți apăsat butonul de alimentare timp de 4 secunde pentru a le opri.

#### Dup**ă** efectuarea unor opera**ţ**ii în interiorul computerului dvs.

După ce ati finalizat toate procedurile de remontare, asigurați-vă că ați conectat toate dispozitivele externe, plăcile și cablurile înainte de a porni computerul.

#### AVERTIZARE: Pentru a evita deteriorarea computerului, utiliza**ţ**i numai bateria creat**ă** pentru acest computer Dell. Nu utiliza**ţ**i baterii create pentru alte computere Dell.

- 1. Conectaţi toate dispozitivele externe, cum ar fi replicatorul de porturi, bateria secundară sau baza pentru dispozitive optice, si reinstalati toate cardurile, cum ar fi un ExpressCard.
- 2. Conectați toate cablurile de rețea sau de telefonie la computerul dvs.

#### AVERTIZARE: Pentru a conecta un cablu de re**ţ**ea, mai întâi introduce**ţ**i cablul în dispozitivul de re**ţ**ea **ş**i apoi conecta**ţ**i-l la computer.

- 3. Remontati bateria.
- 4. Conectați computerul și toate dispozitivele atașate la prizele electrice.

5. Porniţi computerul.

# <span id="page-10-0"></span>Scoaterea **ş**i instalarea componentelor

Această secţiune furnizează informaţii detaliate despre modul de scoatere sau de instalare a componentelor din computer.

#### Instrumente recomandate

Procedurile din acest document pot necesita următoarele instrumente:

- Şurubelniţă mică cu vârful lat
- Şurubelniţă Phillips
- Ştift de plastic mic

## Îndep**ă**rtarea mânerului ATG

- 1. Urmaţi procedurile din secţiunea Înainte de a efectua lucr*ă*ri în interiorul computerului.
- 2. Îndepărtați cele opt șuruburi care fixează mânerul ATG de computer.

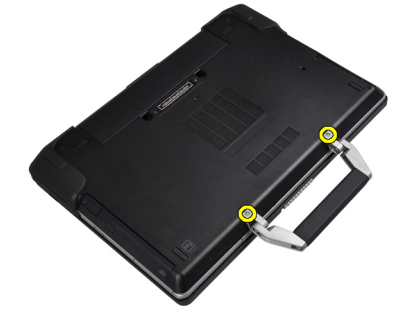

3. Îndepărtaţi capacul din dreapta al portului ATG.

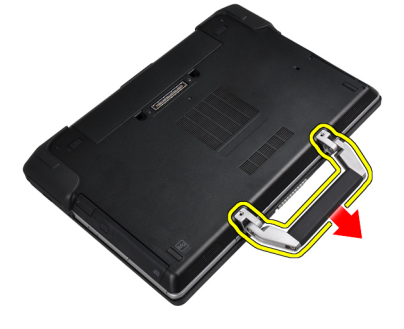

#### <span id="page-11-0"></span>Instalarea mânerului ATG

- 1. Fixaţi mânerul ATG prin strângerea acestuia cu şuruburile.
- 2. Urmaţi procedurile din secţiunea Dup*ă* efectuarea lucr*ă*rilor în interiorul computerului.

#### Scoaterea capacelor portului ATG

- 1. Urmaţi procedurile din secţiunea Înainte de a efectua lucr*ă*ri în interiorul computerului.
- 2. Scoateţi şuruburile de pe capacul din dreapta al portului ATG.

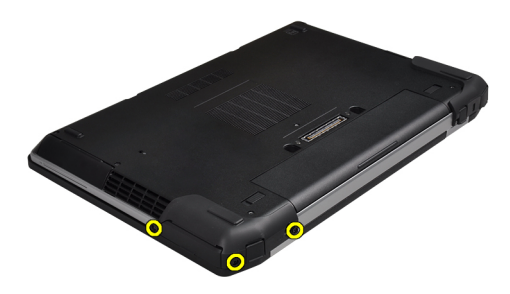

3. Îndepărtaţi capacul din dreapta al portului ATG.

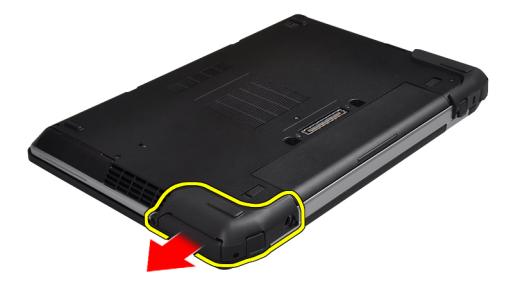

4. Repetaţi paşii 1 şi 2 pentru scoaterea capacului portului ATG.

#### Instalarea capacelor portului ATG

- 1. Aşezaţi capacele portului ATG şi strângeţi şuruburile care le fixează de computer.
- 2. Urmaţi procedurile din secţiunea Dup*ă* efectuarea lucr*ă*rilor în interiorul computerului.

#### <span id="page-12-0"></span>Scoaterea cardului Secure Digital (SD)

- 1. Urmaţi procedurile din secţiunea Înainte de a efectua lucr*ă*ri în interiorul computerului.
- 2. Apăsaţi pe cardul SD pentru a-l elibera din computer.

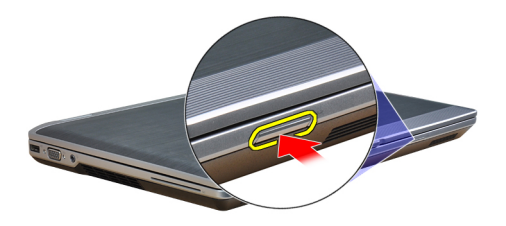

3. Glisaţi cardul SD pentru a-l scoate din computer.

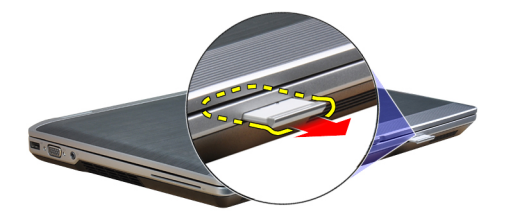

#### Instalarea cardului Secure Digital (SD)

- 1. Glisaţi cardul SD în slot până când se fixează în poziţie.
- 2. Urmaţi procedurile din secţiunea Dup*ă* efectuarea lucr*ă*rilor în interiorul computerului.

#### Scoaterea cardului ExpressCard

- 1. Urmaţi procedurile din secţiunea Înainte de a efectua lucr*ă*ri în interiorul computerului.
- 2. Apăsați pe cardul ExpressCard pentru a-l elibera din computer.

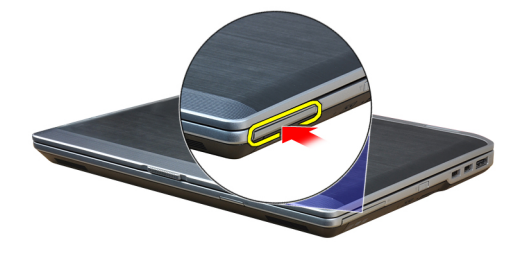

<span id="page-13-0"></span>3. Scoateţi prin glisare cardul ExpressCard din computer.

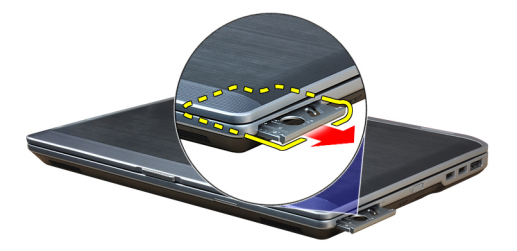

#### Instalarea cardului ExpressCard

- 1. Glisaţi cardul ExpressCard în slot până când se fixează în poziţie.
- 2. Urmati procedurile din sectiunea După efectuarea lucrărilor în interiorul computerului.

#### Scoaterea bateriei

- 1. Urmaţi procedurile din secţiunea Înainte de a efectua lucr*ă*ri în interiorul computerului.
- 2. Glisați opritoarele de deblocare pentru deblocarea bateriei și întoarceți bateria în afara computerului.

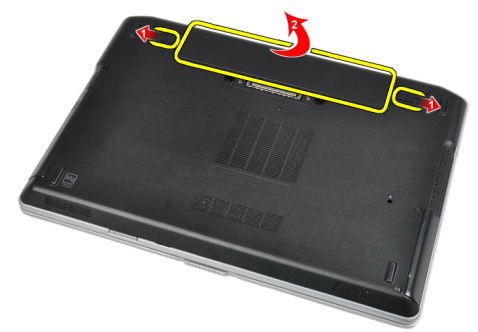

#### Instalarea bateriei

- 1. Glisaţi bateria în slot până când se fixează în poziţie.
- 2. Urmaţi procedurile din secţiunea Dup*ă* efectuarea lucr*ă*rilor în interiorul computerului.

#### Scoaterea cartelei SIM (Subscriber Identity Module - Modul de identitate abonat)

- 1. Urmaţi procedurile din secţiunea Înainte de a efectua lucr*ă*ri în interiorul computerului
- 2. Scoateţi bateria.

<span id="page-14-0"></span>3. Scoateţi cadrul SIM din computer.

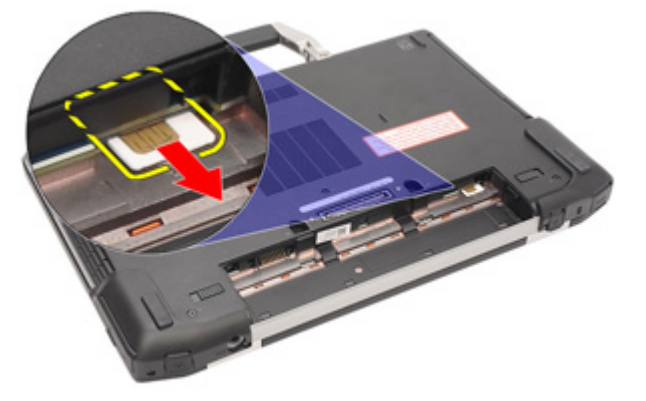

#### Instalarea cartelei SIM (Subscriber Identity Module - Modul de identitate abonat)

- 1. Glisaţi cartela SIM în slotul ei.
- 2. Instalaţi bateria.
- 3. Urmaţi procedurile din secţiunea Dup*ă* efectuarea lucr*ă*rilor în interiorul computerului.

#### Scoaterea capacului bazei

- 1. Urmaţi procedurile din secţiunea Înainte de a efectua lucr*ă*ri în interiorul computerului.
- 2. Scoateţi şuruburile care fixează capacul bazei pe computer.

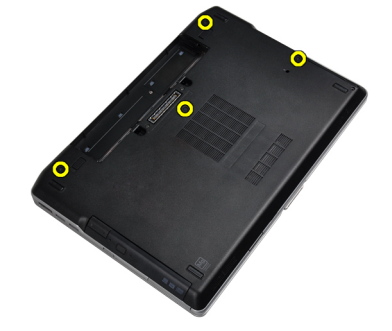

3. Ridicaţi capacul bazei pentru scoaterea sa din computer.

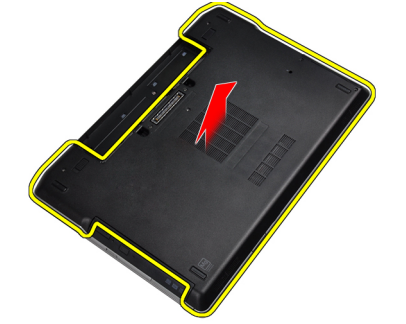

#### <span id="page-15-0"></span>Instalarea capacului bazei

- 1. Aşezaţi capacul bazei pentru alinierea cu orificiile şuruburilor pe computer.
- 2. Strângeți șuruburile pentru a fixa capacul bazei pe computer.
- 3. Instalaţi bateria.
- 4. Urmaţi procedurile din secţiunea Dup*ă* efectuarea lucr*ă*rilor în interiorul computerului.

#### Scoaterea ornamentului tastaturii

- 1. Urmaţi procedurile din secţiunea Înainte de a efectua lucr*ă*ri în interiorul computerului.
- 2. Scoateți bateria.
- 3. Utilizând o lamelă din plastic, desprindeți ornamentul tastaturii pentru a-l elibera de pe computer.

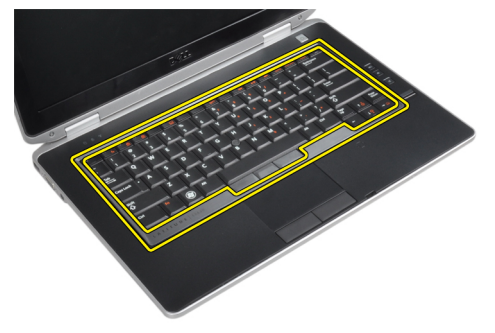

4. Ridicați cadrul tastaturii de-a lungul marginilor și a părții inferioare.

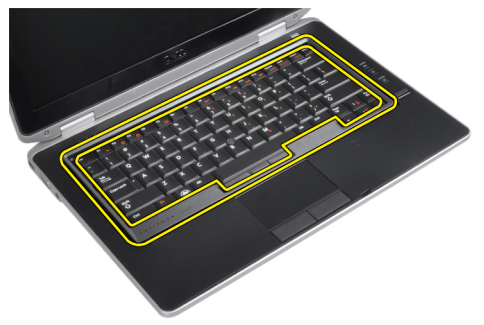

5. Ridicați și scoateți cadrul tastaturii din unitate.

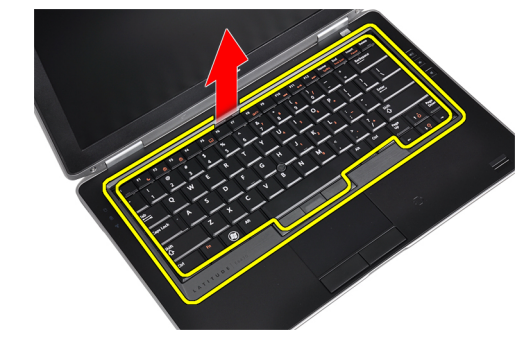

#### <span id="page-16-0"></span>Instalarea ornamentului tastaturii

- 1. Aliniaţi cadrul tastaturii în compartimentul corespunzător.
- 2. Apăsați de-a lungul marginilor cadrului tastaturii până când se fixează în poziție.
- 3. Instalaţi bateria.
- 4. Urmaţi procedurile din secţiunea Dup*ă* efectuarea lucr*ă*rilor în interiorul computerului.

#### Scoaterea tastaturii

- 1. Urmaţi procedurile din secţiunea Înainte de a efectua lucr*ă*ri în interiorul computerului.
- 2. Scoateţi:
	- a) bateria
	- b) cadrul tastaturii
- 3. Scoateţi şuruburile care fixează tastatura în computer.

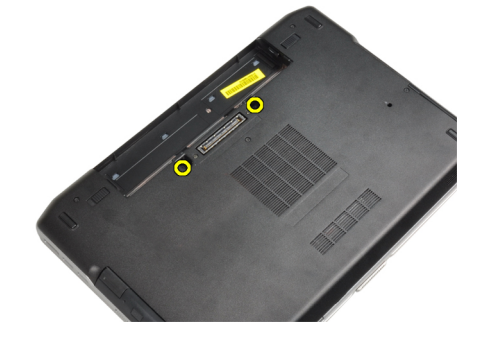

4. Scoateți șuruburile care fixează tastatura de zona de sprijin pentru mâini.

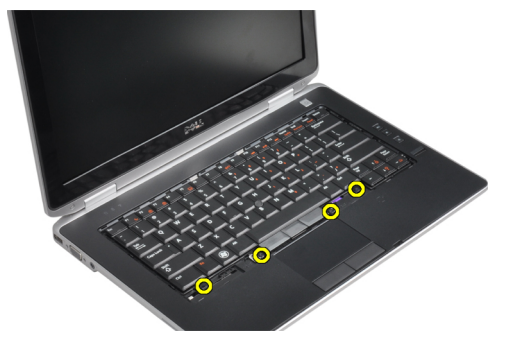

5. Ridicați și rotiți tastatura pentru accesarea cablului tastaturii.

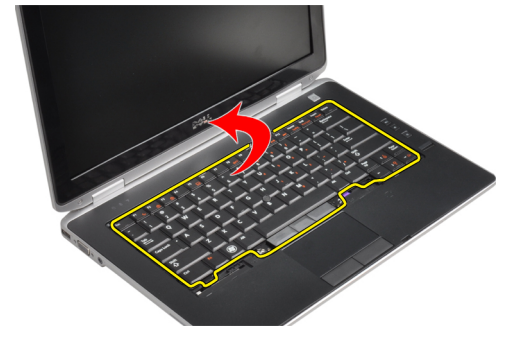

6. Deconectaţi cablul tastaturii de la placa de bază.

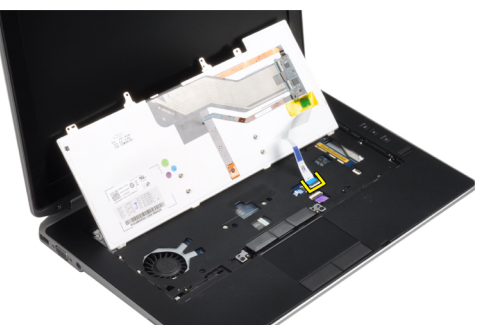

7. Scoateți tastatura din computer.

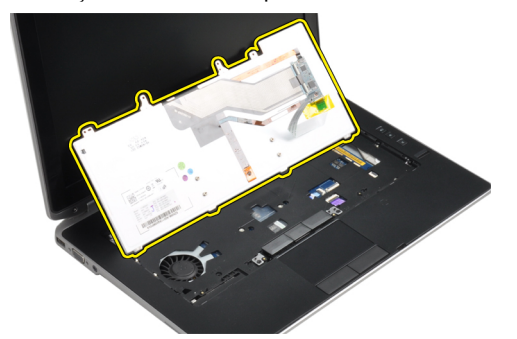

8. Desprindeți banda adezivă care fixează conectorul tastaturii.

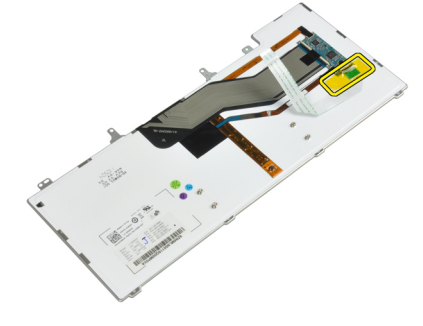

9. Scoateţi cablul tastaturii de la tastatură.

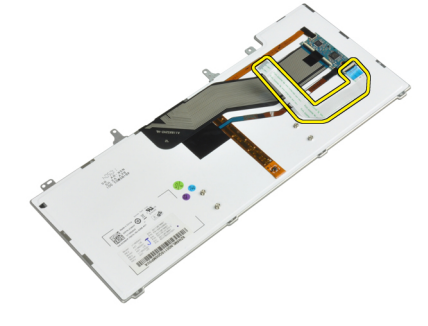

#### <span id="page-18-0"></span>Instalarea tastaturii

- 1. Conectați cablul tastaturii și fixați-l pe tastatură utilizând banda.
- 2. Conectați cablul tastaturii la placa de sistem.
- 3. Glisați tastatura în compartimentul corespunzător până ce se fixează cu un sunet specific.
- 4. Strângeți șuruburile care fixează tastatura pe zona de sprijin pentru mâini.
- 5. Întoarceţi computerul şi strângeţi şuruburile care fixează tastatura.
- 6. Instalaţi:
	- a) cadrul tastaturii
	- b) bateria
- 7. Urmaţi procedurile din secţiunea Dup*ă* efectuarea lucr*ă*rilor în interiorul computerului.

#### Scoaterea hard diskului

- 1. Urmaţi procedurile din secţiunea Înainte de a efectua lucr*ă*ri în interiorul computerului.
- 2. Scoateți bateria.
- 3. Scoateţi şuruburile care fixează hard diskul pe computer.

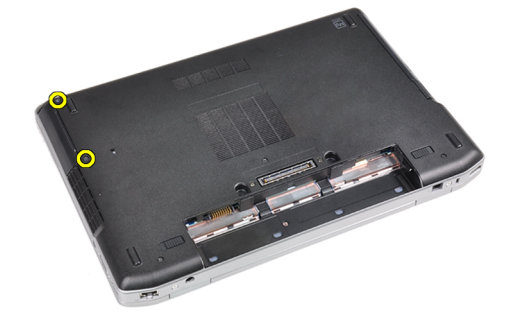

4. Scoateţi prin glisare hard diskul din computer.

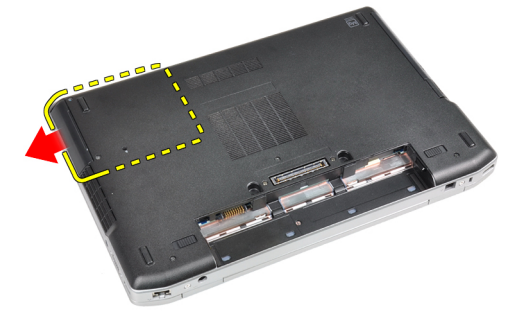

<span id="page-19-0"></span>5. Scoateți șurubul care fixează sertarul de hard disk pe hard disk.

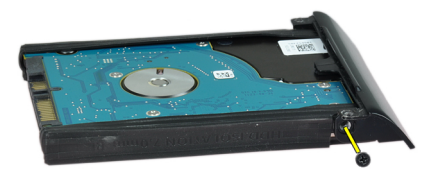

6. Scoateţi caseta hard diskului de pe hard disk.

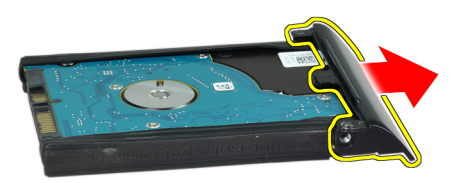

7. Scoateți izolația hard diskului de pe hard disk.

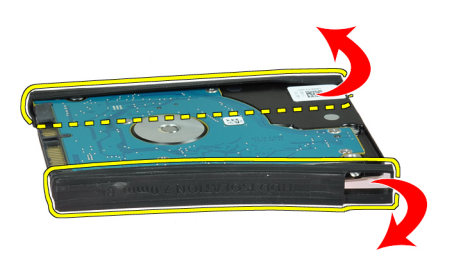

#### Instalarea hard diskului

- 1. Instalaţi izolaţia hard diskului pe hard disk.
- 2. Ataşaţi sertarul de hard disk la hard disk.
- 3. Strângeți șuruburile pentru a fixa sertarul de hard disk pe hard disk.
- 4. Glisaţi hard diskul în computer.
- 5. Strângeți șuruburile pentru a fixa hard diskul pe computer.
- 6. Instalaţi bateria.
- 7. Urmaţi procedurile din secţiunea Dup*ă* efectuarea lucr*ă*rilor în interiorul computerului.

### <span id="page-20-0"></span>Scoaterea unit**ăţ**ii optice

- 1. Urmaţi procedurile din secţiunea Înainte de a efectua lucr*ă*ri în interiorul computerului.
- 2. Scoateţi bateria.
- 3. Apăsaţi dispozitivul de blocare a unităţii optice din computer.

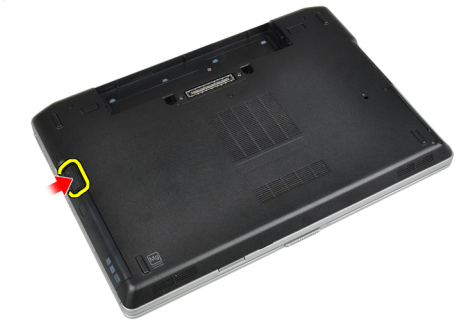

4. Scoateţi unitatea optică din computer.

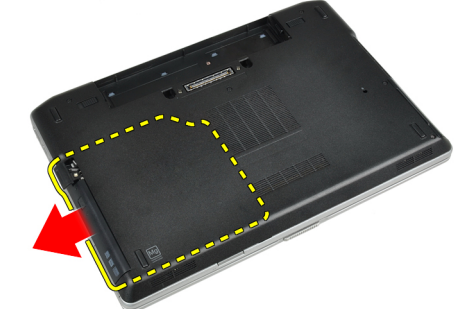

5. Scoateţi şurubul care fixează dispozitivul de blocare a unităţii optice pe ansamblul unităţii optice.

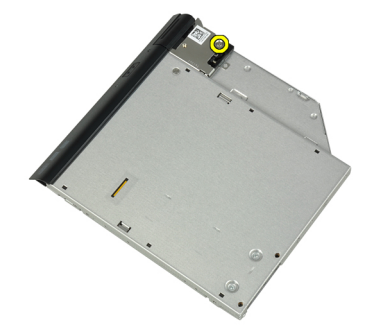

6. Împingeţi înainte dispozitivul de blocare a unităţii optice şi scoateţi-l din ansamblul unităţii optice.

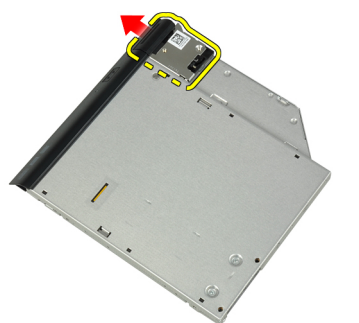

7. Scoateți șuruburile care fixează suportul dispozitivului de blocare a unității optice pe ansamblul unității optice.

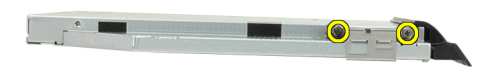

8. Scoateți suportul dispozitivului de blocare de pe unitatea optică.

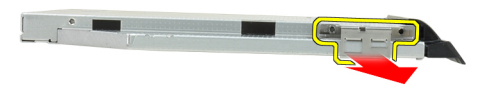

9. Scoateţi uşa unităţii optice de pe unitatea optică.

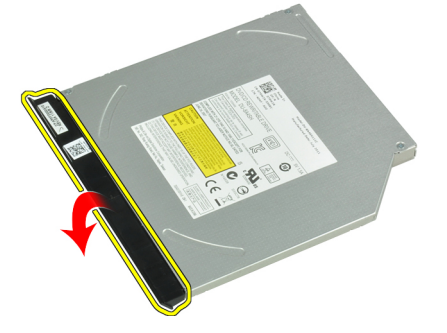

#### <span id="page-22-0"></span>Instalarea unit**ăţ**ii optice

- 1. Fixați ușa unității optice de unitatea optică.
- 2. Instalați suportul dispozitivului de blocare pe unitatea optică.
- 3. Strângeți șuruburile pentru a fixa suportul dispozitivului de fixare a ansamblului unității optice.
- 4. Fixați dispozitivul de blocare de ansamblul unității optice.
- 5. Strângeți șurubul pentru fixarea dispozitivului de blocare a unității optice.
- 6. Glisaţi unitatea optică în slotul corespunzător.
- 7. Întoarceţi computerul şi împingeţi înăuntru dispozitivul de blocare scoatere pentru fixarea unităţii optice.
- 8. Instalaţi bateria.
- 9. Urmaţi procedurile din secţiunea Dup*ă* efectuarea lucr*ă*rilor în interiorul computerului.

#### Scoaterea memoriei

- 1. Urmaţi procedurile din secţiunea Înainte de a efectua lucr*ă*ri în interiorul computerului.
- 2. Scoateţi:
	- a) bateria
	- b) capacul bazei
- 3. Ridicați clemele de fixare de pe modulul de memorie până când acesta sare din poziție.

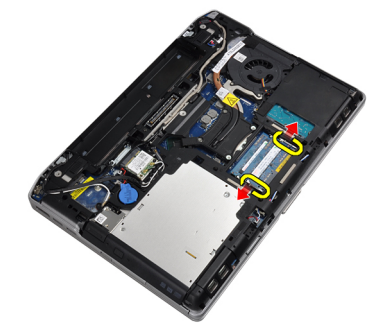

4. Scoateți modulul de memorie din conectorul său de pe placa de sistem.

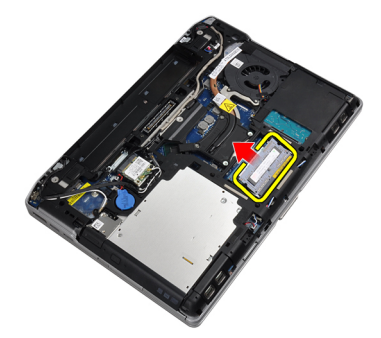

5. Repetați pașii 2 și 3 pentru scoaterea modulului secundar de memorie.

#### <span id="page-23-0"></span>Instalarea memoriei

- 1. Introduceţi modulul de memorie în soclul memoriei.
- 2. Apăsați pe cleme de fixare pentru a fixa modulul de memorie pe placa de sistem.
- 3. Instalati:
	- a) capacul bazei
	- b) bateria
- 4. Urmaţi procedurile din secţiunea Dup*ă* efectuarea lucr*ă*rilor în interiorul computerului.

### Scoaterea pl**ă**cii de re**ţ**ea local**ă** wireless (WLAN)

- 1. Urmaţi procedurile din secţiunea Înainte de a efectua lucr*ă*ri în interiorul computerului.
- 2. Scoateţi:
	- a) bateria
	- b) capacul bazei
- 3. Deconectaţi cablurile antenelor de la placa WLAN.

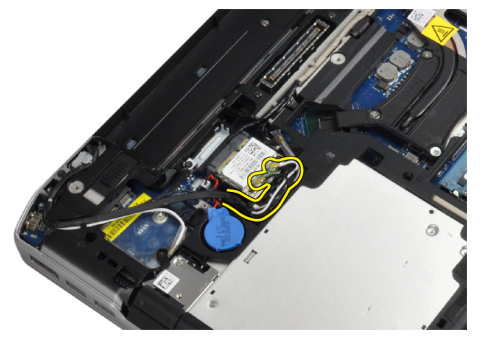

4. Scoateți șurubul care fixează placa WLAN pe computer.

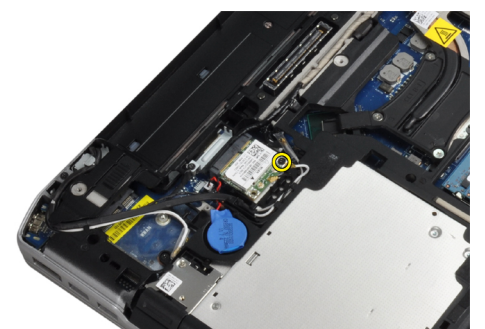

<span id="page-24-0"></span>5. Scoateţi placa WLAN din slotul său de pe placa de sistem.

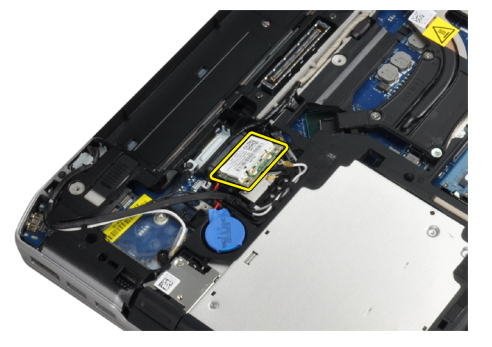

### Instalarea pl**ă**cii WLAN

- 1. Introduceţi placa WLAN în conector la un unghi de 45 de grade în slotul său.
- 2. Conectați cablurile de antenă la conectorii corespunzători marcați pe placa WLAN.
- 3. Strângeţi şurubul care fixează placa WLAN de computer.
- 4. Instalaţi:
	- a) capacul bazei
	- b) bateria
- 5. Urmaţi procedurile din secţiunea Dup*ă* efectuarea lucr*ă*rilor în interiorul computerului.

#### Scoaterea radiatorului

- 1. Urmaţi procedurile din secţiunea Înainte de a efectua lucr*ă*ri în interiorul computerului.
- 2. Scoateti:
	- a) bateria
	- b) capacul bazei
- 3. Deconectaţi cablul radiatorului.

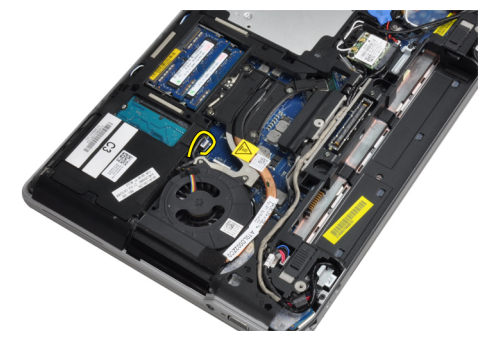

<span id="page-25-0"></span>4. Scoateți șuruburile care fixează radiatorul pe placa de sistem.

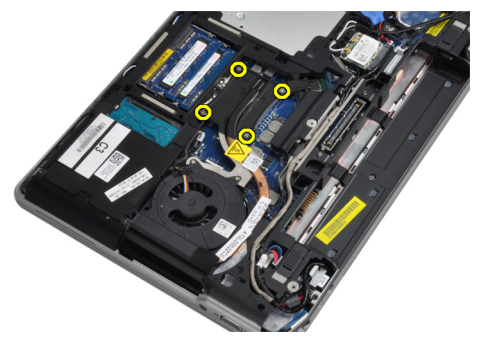

5. Scoateți radiatorul de pe computer.

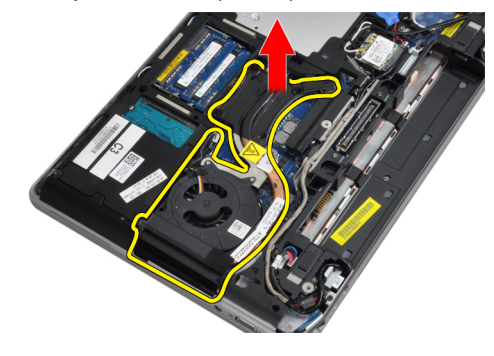

### Instalarea radiatorului

- 1. Glisaţi radiatorul în poziţia sa iniţială în placa de sistem.
- 2. Strângeți șuruburile pentru a fixa radiatorul pe placa de sistem.
- 3. Conectaţi cablul radiatorului la placa de sistem.
- 4. Instalaţi:
	- a) capacul bazei
	- b) bateria
- 5. Urmaţi procedurile din secţiunea Dup*ă* efectuarea lucr*ă*rilor în interiorul computerului.

#### Scoaterea procesorului

- 1. Urmaţi procedurile din secţiunea Înainte de a efectua lucr*ă*ri în interiorul computerului.
- 2. Scoateţi:
	- a) bateria
		- b) capacul bazei
		- c) radiatorul

<span id="page-26-0"></span>3. Rotiți dispozitivul de blocare cu camă al procesorului în sens contrar acelor de ceasornic.

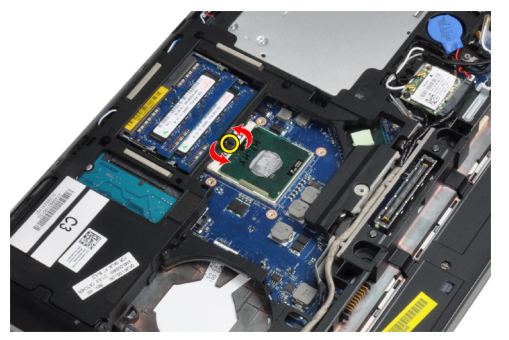

4. Scoateți procesorul din computer.

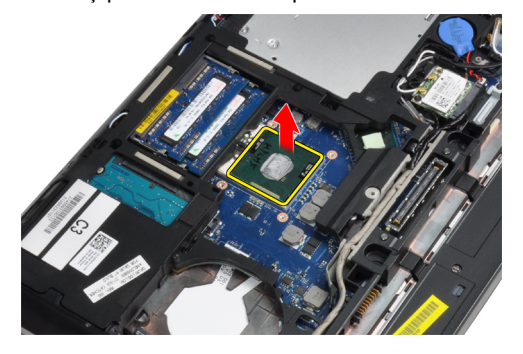

#### Instalarea procesorului

- 1. Aliniaţi canelurile pe procesor şi soclu şi introduceţi procesorul în soclu.
- 2. Rotiți dispozitivul de blocare cu camă al procesorului în sensul acelor de ceasornic.
- 3. Instalaţi:
	- a) radiatorul
	- b) capacul bazei
	- c) bateria
- 4. Urmaţi procedurile din secţiunea Dup*ă* efectuarea lucr*ă*rilor în interiorul computerului.

#### Scoaterea cardului Bluetooth

- 1. Urmaţi procedurile din secţiunea Înainte de a efectua lucr*ă*ri în interiorul computerului.
- 2. Scoateţi:
	- a) bateria
	- b) hard diskul
	- c) capacul bazei

3. Îndepărtaţi şurubul care fixează cardul bluetooth pe computer.

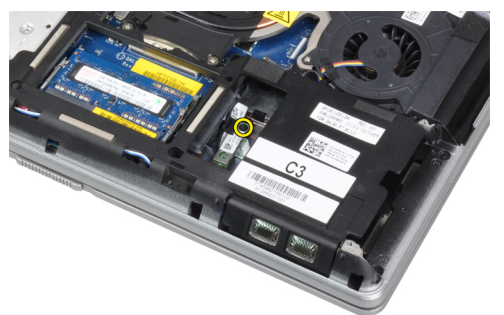

4. Ridicați cardul de-a lungul marginii de jos și scoateți-l din carcasă.

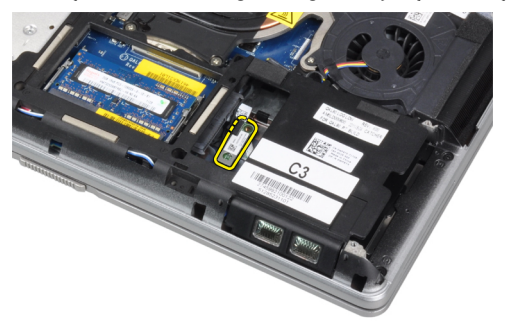

5. Deconectați cablul bluetooth de pe placa de sistem și scoateți cardul din carcasă.

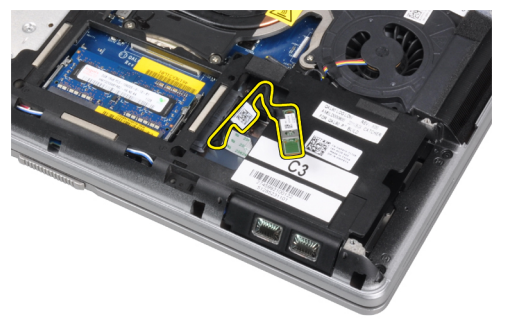

6. Deconectaţi cablul de pe cardul bluetooth.

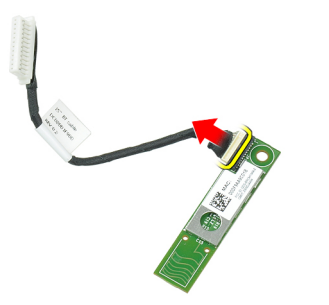

#### <span id="page-28-0"></span>Instalarea cardului Bluetooth

- 1. Conectați cablul Bluetooth la cardul Bluetooth.
- 2. Aşezaţi cadrul bluetooth în slotul corespunzător.
- 3. Asigurați-vă că este fixat în slotul corespunzător prin strângerea șurubului.
- 4. Instalaţi:
	- a) capacul bazei
	- b) hard diskul
	- c) bateria
- 5. Urmaţi procedurile din secţiunea Dup*ă* efectuarea lucr*ă*rilor în interiorul computerului.

#### Scoaterea bateriei rotunde

- 1. Urmaţi procedurile din secţiunea Înainte de a efectua lucr*ă*ri în interiorul computerului.
- 2. Scoateţi:
	- a) bateria
		- b) capacul bazei
- 3. Deconectați cablul bateriei rotunde.

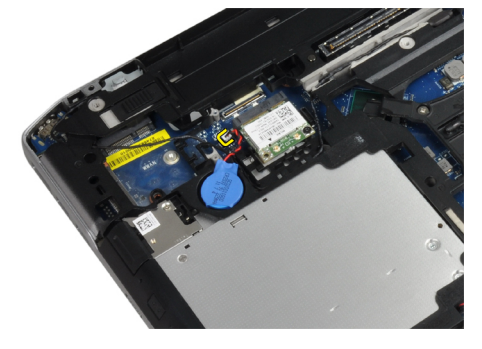

4. Ridicati bateria rotundă și scoateti-o din computer.

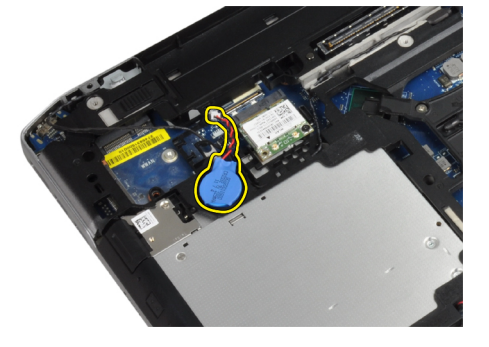

#### Instalarea bateriei rotunde

- 1. Aşezaţi bateria rotundă în slotul corespunzător.
- 2. Deconectați cablul bateriei rotunde.
- <span id="page-29-0"></span>3. Instalaţi:
	- a) capacul bazei
	- b) bateria
- 4. Urmaţi procedurile din secţiunea Dup*ă* efectuarea lucr*ă*rilor în interiorul computerului.

### Îndep**ă**rtarea carcasei ExpressCard

- 1. Urmaţi procedurile din secţiunea Înainte de a efectua lucr*ă*ri în interiorul computerului.
- 2. Scoateti:
	- a) bateria
	- b) capacul bazei
	- c) hard diskul
	- d) cardul Bluetooth
	- e) cadrul tastaturii
	- f) tastatura
	- g) ansamblul afişajului
	- h) zona de sprijin pentru mâini
- 3. Scoateţi şuruburile care fixează carcasa ExpressCard de computer.

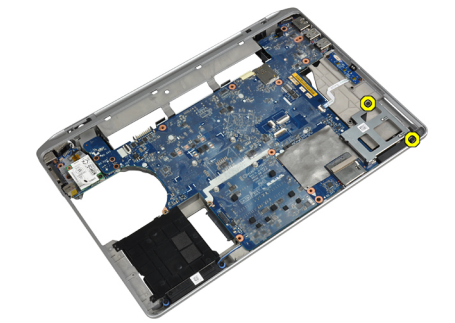

4. Scoateți carcasa ExpressCard de pe computer.

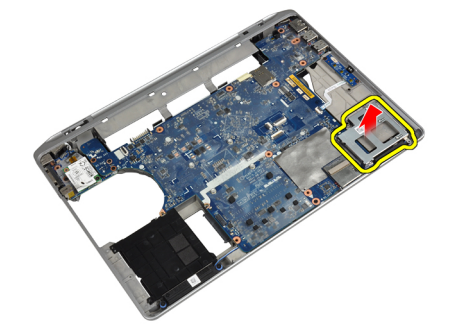

#### Instalarea carcasei ExpressCard

- 1. Aşezaţi carcasa ExpressCard în compartimentul corespunzător.
- 2. Strângeți șuruburile pentru a fixa carcasa ExpressCard de computer.
- <span id="page-30-0"></span>3. Instalaţi:
	- a) zona de sprijin pentru mâini
	- b) ansamblul afişajului
	- c) tastatura
	- d) cadrul tastaturii
	- e) cardul Bluetooth
	- f) hard diskul
	- g) capacul bazei
	- h) bateria
- 4. Urmaţi procedurile din secţiunea Dup*ă* efectuarea lucr*ă*rilor în interiorul computerului.

### Îndep**ă**rtarea pl**ă**cii media

- 1. Urmaţi procedurile din secţiunea Înainte de a efectua lucr*ă*ri în interiorul computerului.
- 2. Scoateţi:
	- a) bateria
	- b) capacul bazei
	- c) hard diskul
	- d) cardul Bluetooth
	- e) cadrul tastaturii
	- f) tastatura
	- g) ansamblul afişajului
	- h) zona de sprijin pentru mâini
- 3. Deconectaţi cablul plăcii media de la placa de sistem.

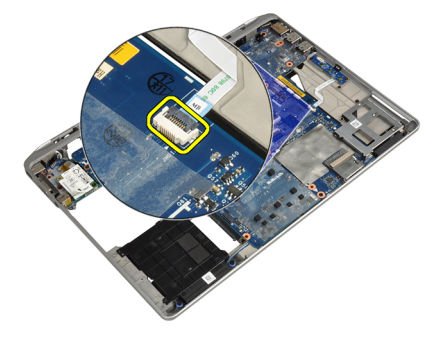

4. Îndepărtaţi şuruburile care fixează placa media de computer.

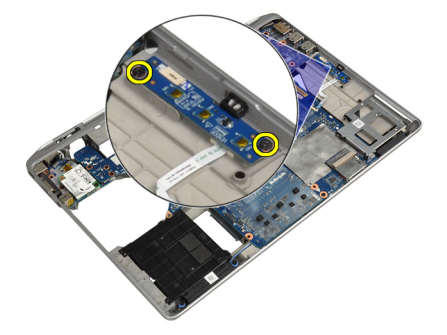

<span id="page-31-0"></span>5. Scoateți placa media din computer.

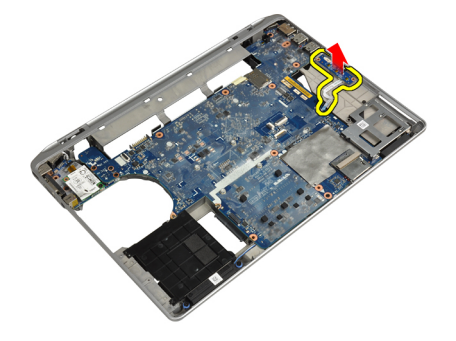

#### Instalarea pl**ă**cii media

- 1. Aşezaţi placa media în compartimentul corespunzător.
- 2. Strângeți șuruburile pentru a fixa placa media.
- 3. Conectaţi cablul plăcii media la placa de sistem.
- 4. Instalaţi:
	- a) zona de sprijin pentru mâini
	- b) ansamblul afişajului
	- c) tastatura
	- d) cadrul tastaturii
	- e) cardul Bluetooth
	- f) hard diskul
	- g) capacul bazei
	- h) bateria
- 5. Urmaţi procedurile din secţiunea Dup*ă* efectuarea lucr*ă*rilor în interiorul computerului.

#### Scoaterea portului conectorului de alimentare

- 1. Urmaţi procedurile din secţiunea Înainte de a efectua lucr*ă*ri în interiorul computerului.
- 2. Scoateţi:
	- a) bateria
	- b) capacul bazei
- 3. Deconectaţi cablul conectorului de alimentare de la placa de sistem.

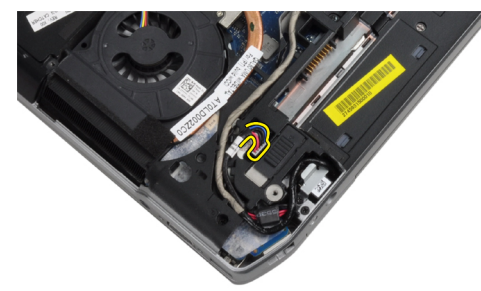

<span id="page-32-0"></span>4. Scoateți șurubul care fixează consola conectorului de alimentare pe computer.

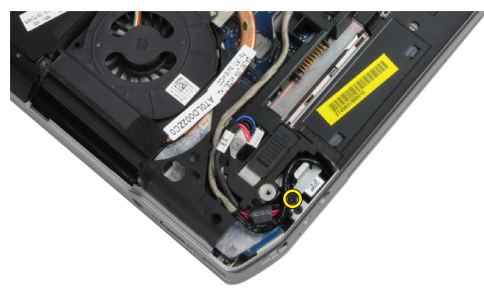

5. Scoateţi consola conectorului de alimentare de pe computer.

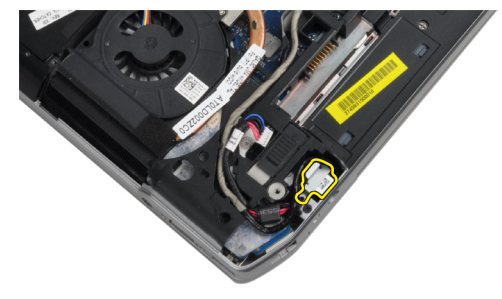

6. Scoateţi cablul conectorului de alimentare de pe computer.

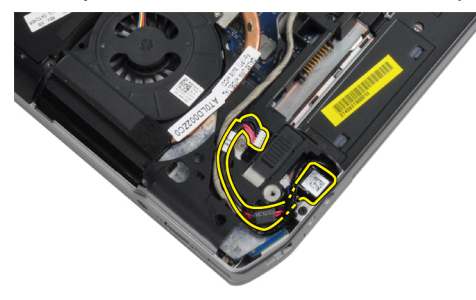

#### Instalarea portului conectorului de alimentare

- 1. Conectaţi cablul conectorului de alimentare la computer.
- 2. Instalați consola conectorului de alimentare în poziția corespunzătoare în computer.
- 3. Strângeţi şurubul pentru a fixa consola conectorului de alimentare pe computer.
- 4. Conectați cablul conectorului de alimentare la placa de sistem.
- 5. Instalaţi:
	- a) capacul bazei
	- b) bateria
- 6. Urmaţi procedurile din secţiunea Dup*ă* efectuarea lucr*ă*rilor în interiorul computerului.

#### <span id="page-33-0"></span>Scoaterea pl**ă**cii LED-ului de alimentare

- 1. Urmaţi procedurile din secţiunea Înainte de a efectua lucr*ă*ri în interiorul computerului.
- 2. Scoateti:
	- a) bateria
	- b) capacul bazei
	- c) hard diskul
	- d) modulul bluetooth
	- e) cadrul tastaturii
	- f) tastatura
	- g) ansamblul afişajului
	- h) cadrul afişajului
	- i) panoul afişajului
- 3. Deconectaţi cablul plăcii LED-ului de alimentare.

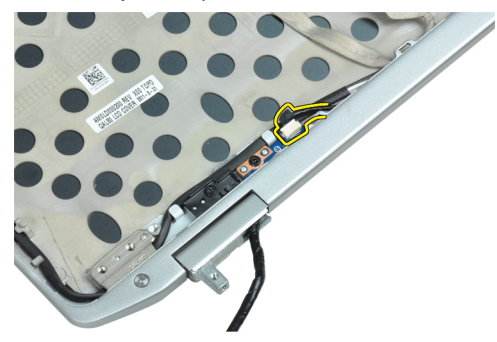

4. Scoateţi şurubul care fixează placa LED-ului de alimentare de ansamblul afişajului.

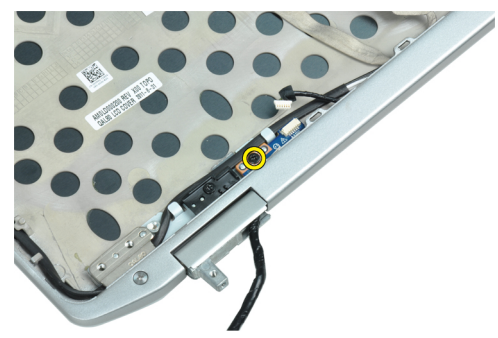

5. Scoateți placa LED-ului de alimentare de pe ansamblul afișajului.

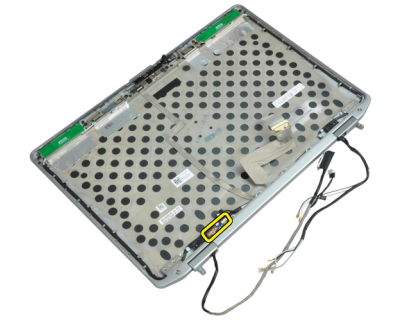

#### <span id="page-34-0"></span>Instalarea pl**ă**cii LED-ului de alimentare

- 1. Aşezaţi placa LED-ului de alimentare în compartimentul corespunzător de pe ansamblul afişajului.
- 2. Strângeți șurubul pentru a fixa placa LED-ului e ansamblul afișajului.
- 3. Conectați cablul plăcii LED-ului de alimentare la ansamblul afișajului.
- 4. Instalaţi:
	- a) panoul afişajului
	- b) cadrul afişajului
	- c) ansamblul afişajului
	- d) tastatura
	- e) cadrul tastaturii
	- f) modulul bluetooth
	- g) hard diskul
	- h) capacul bazei
	- i) bateria
- 5. Urmaţi procedurile din secţiunea Dup*ă* efectuarea lucr*ă*rilor în interiorul computerului.

#### Scoaterea cardului de modem

- 1. Urmaţi procedurile din secţiunea Înainte de a efectua lucr*ă*ri în interiorul computerului.
- 2. Scoateţi:
	- a) bateria
	- b) capacul bazei
	- c) cadrul tastaturii
	- d) tastatura
- 3. Scoateţi şurubul care fixează placa modem de computer.

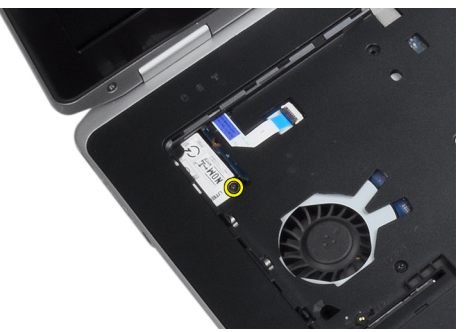

<span id="page-35-0"></span>4. Trageți lamela de sub ansamblul suport pentru mâini.

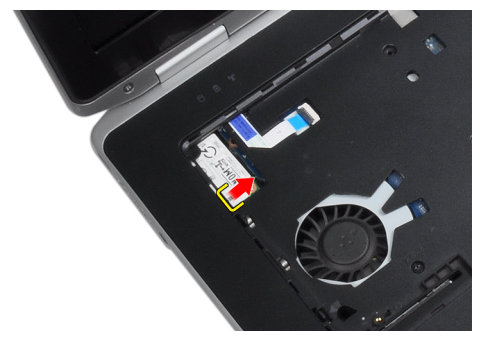

5. Utilizaţi lamela şi trageţi marginea dreapta inferioară a cardului modem din slot.

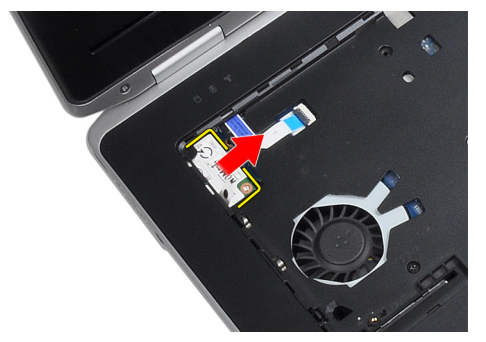

6. Ţineţi şi scoateţi cardul modem din computer.

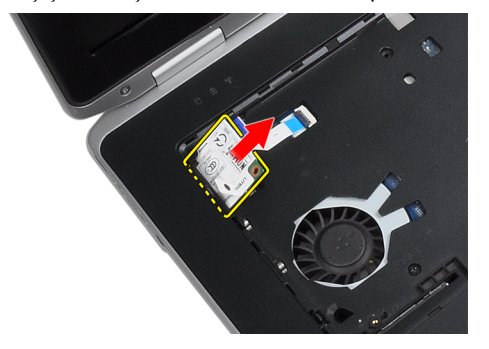

#### Instalarea cardului de modem

- 1. Introduceţi cardul de modem în slotul corespunzător
- 2. Asiguraţi-vă că placa modem este fixată.
- 3. Strângeți șurubul pentru a fixa placa modem.
- 4. Instalaţi:
	- a) tastatura
	- b) cadrul tastaturii
	- c) capacul bazei
	- d) bateria
- 5. Urmaţi procedurile din secţiunea Dup*ă* efectuarea lucr*ă*rilor în interiorul computerului.
#### Scoaterea conectorului de modem

- 1. Urmaţi procedurile din secţiunea Înainte de a efectua lucr*ă*ri în interiorul computerului.
- 2. Scoateţi:
	- a) bateria
	- b) capacul bazei
	- c) hard diskul
	- d) cardul Bluetooth
	- e) cadrul tastaturii
	- f) tastatura
	- g) ansamblul afişajului
	- h) zona de sprijin pentru mâini
	- i) placa media (disponibil doar în E6430/E6430 ATG)
	- j) carcasa ExpressCard
	- k) placa de sistem
- 3. Decuplaţi cablul plăcii modem de pe placa modem.

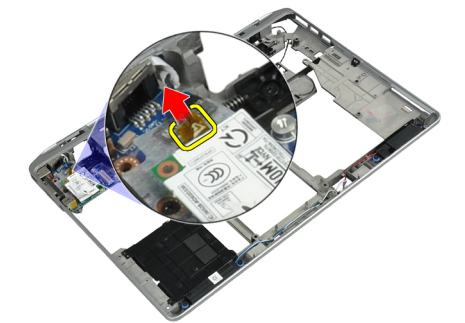

4. Îndepărtați cablul modemului din canalul de poziționare.

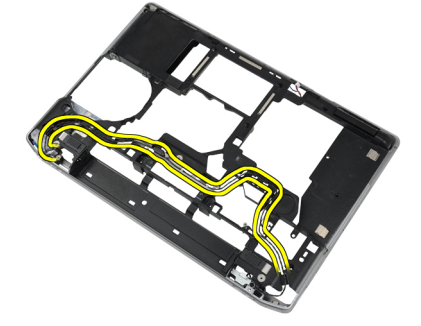

5. Scoateţi şurubul care fixează suportul conectorului modem pe computer.

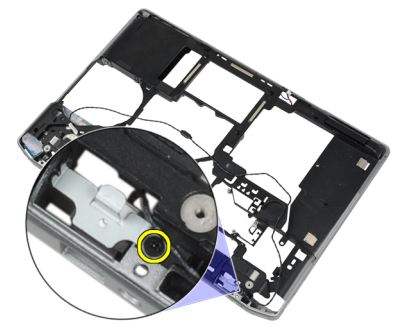

6. Scoateţi consola conectorului modem de pe computer.

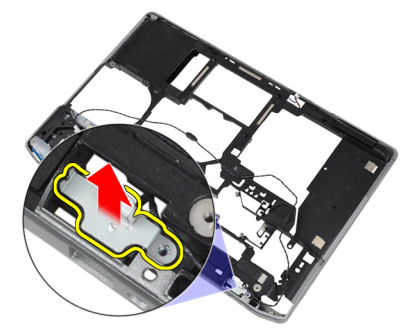

7. Scoateți conectorul modem de pe computer.

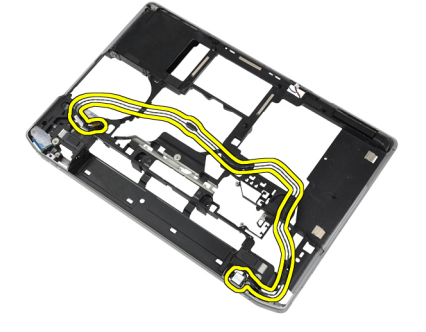

#### Instalarea conectorului de modem

- 1. Aşezaţi conectorul modem în compartimentul corespunzător.
- 2. Aşezaţi consola conectorului modem pe conector.
- 3. Strângeți șurubul pentru a fixa consola conectorului modem.
- 4. Ghidaţi cablul conectorului modem.
- 5. Conectaţi cablul plăcii modem de placa modem.
- 6. Instalaţi:
	- a) placa de sistem
	- b) carcasa ExpressCard
	- c) placa media (disponibil doar în E6430/E6430 ATG)
	- d) zona de sprijin pentru mâini
	- e) ansamblul afişajului
	- f) tastatura
	- g) cadrul tastaturii
	- h) cardul Bluetooth
	- i) hard diskul
	- j) capacul bazei
	- k) bateria
- 7. Urmaţi procedurile din secţiunea Dup*ă* efectuarea lucr*ă*rilor în interiorul computerului.

### Îndep**ă**rtarea panoului de intrare/ie**ş**ire (I/O)

- 1. Urmaţi procedurile din secţiunea Înainte de a efectua lucr*ă*ri în interiorul computerului.
- 2. Scoateti:
	- a) bateria
	- b) capacul bazei
	- c) hard diskul
	- d) unitatea optică
	- e) cardul Bluetooth
	- f) cadrul tastaturii
	- g) tastatura
	- h) ansamblul afişajului
	- i) zona de sprijin pentru mâini
	- j) placa media (disponibil doar în E6430/E6430 ATG)
	- k) carcasa ExpressCard
	- l) placa de sistem
- 3. Scoateţi şurubul care fixează placa I/O pe computer.

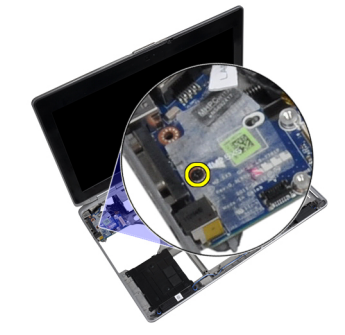

4. Scoateți panoul I/O din computer.

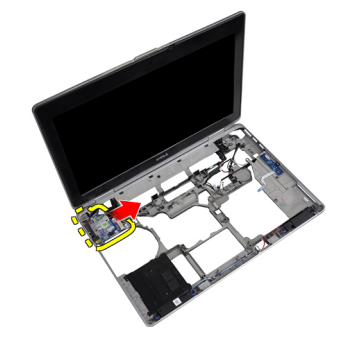

### Instalarea pl**ă**cii de intrare/ie**ş**ire (I/O)

- 1. Aşezaţi placa I/O în compartimentul corespunzător.
- 2. Strângeţi şuruburile pentru a fixa placa I/O.
- 3. Instalaţi:
	- a) placa de sistem
	- b) carcasa ExpressCard
	- c) placa media (disponibil doar în E6430/E6430 ATG)
	- d) zona de sprijin pentru mâini
	- e) ansamblul afişajului
	- f) tastatura
	- g) cadrul tastaturii
	- h) cardul Bluetooth
	- i) hard diskul
	- j) unitatea optică
	- k) capacul bazei
	- l) bateria
- 4. Urmaţi procedurile din secţiunea Dup*ă* efectuarea lucr*ă*rilor în interiorul computerului.

#### Scoaterea pl**ă**cii de sus**ţ**inere hard disk

- 1. Urmaţi procedurile din secţiunea Înainte de a efectua lucr*ă*ri în interiorul computerului.
- 2. Scoateţi:
	- a) bateria
	- b) capacul bazei
	- c) hard diskul
	- d) cardul Bluetooth
	- e) cadrul tastaturii
	- f) tastatura
	- g) ansamblul afişajului
	- h) zona de sprijin pentru mâini
	- i) pentru placa de suport media
	- j) carcasa ExpressCard
	- k) placa de sistem

3. Scoateți șuruburile care fixează placa de susținere hard diskului pe computer.

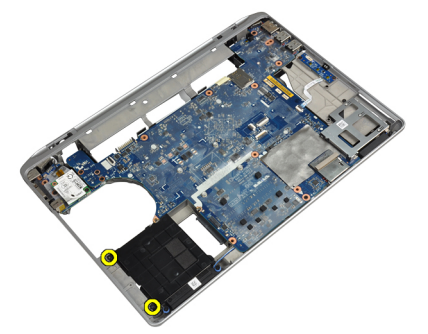

4. Ridicați placa de susținere hard disk din computer.

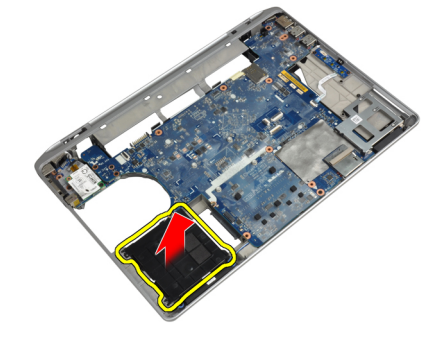

### IInstalarea pl**ă**cii de sus**ţ**inere hard disk

- 1. Aşezaţi placa de susţinere hard diskul în compartimentul său.
- 2. Strângeţi şuruburile pentru a fixa placa de susţinere hard disk pe computer.
- 3. Instalaţi:
	- a) placa de sistem
	- b) carcasa ExpressCard
	- c) pentru placa de suport media
	- d) zona de sprijin pentru mâini
	- e) ansamblul afişajului
	- f) tastatura
	- g) cadrul tastaturii
	- h) hard diskul
	- i) cardul bluetooth
	- j) capacul bazei
	- k) bateria
- 4. Urmaţi procedurile din secţiunea Dup*ă* efectuarea lucr*ă*rilor în interiorul computerului.

### Scoaterea zonei de sprijin pentru mâini

- 1. Urmaţi procedurile din secţiunea Înainte de a efectua lucr*ă*ri în interiorul computerului.
- 2. Scoateţi:
	- a) bateria
	- b) capacul bazei
	- c) hard diskul
	- d) cardul bluetooth
	- e) cadrul tastaturii
	- f) tastatura
- 3. Scoateți șuruburile care fixează ansamblul zonei de sprijin pentru mâini la baza computerului.

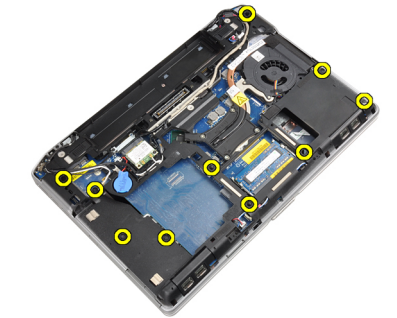

4. Întoarceți computerul și scoateți șuruburile care fixează ansamblul zonei de sprijin pentru mâini pe computer.

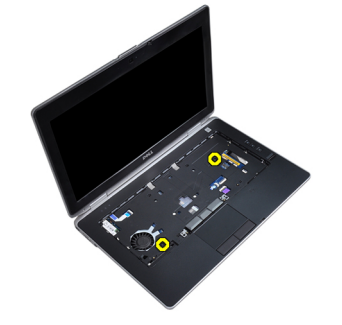

5. Deconectați cablul LED de pe placa de sistem.

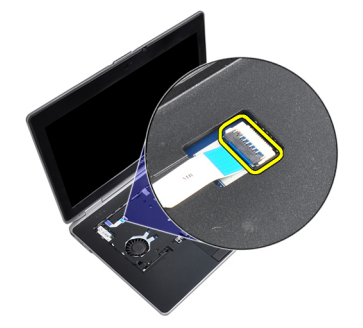

6. Deconectaţi cablul touchpadului de la placa de sistem.

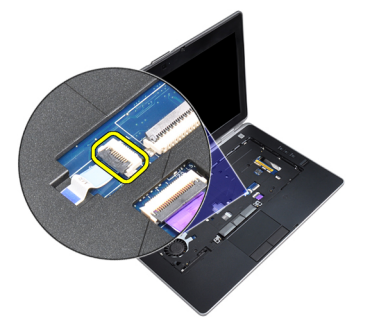

7. Deconectaţi cablul cardului SD de pe placa de sistem.

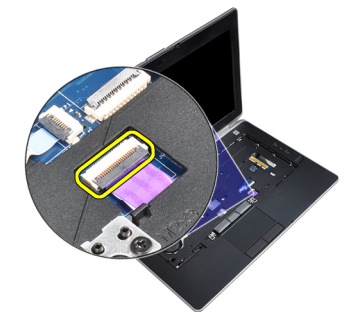

8. Ridicați și scoateți zona de sprijin pentru mâini din computer.

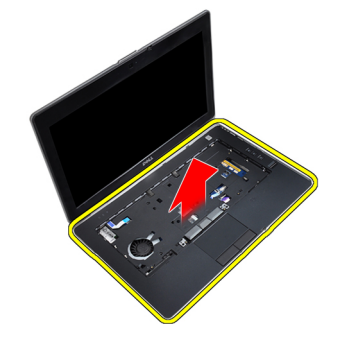

### Instalarea zonei de sprijin pentru mâini

- 1. Aliniaţi ansamblul zonei de sprijin pentru mâini la poziţia sa iniţială în computer şi fixaţi-l în poziţie.
- 2. Conectaţi următoarele cabluri:
	- a) cardul SD
	- b) touchpad
	- c) LED
- 3. Strângeți șuruburile pentru a fixa zona de sprijin pentru mâini pe computer.
- 4. Instalaţi:
	- a) tastatura
	- b) cadrul tastaturii
	- c) modulul bluetooth
	- d) hard diskul
	- e) capacul bazei
	- f) bateria
- 5. Urmaţi procedurile din secţiunea Dup*ă* efectuarea lucr*ă*rilor în interiorul computerului.

### Scoaterea pl**ă**cii de sistem

- 1. Urmaţi procedurile din secţiunea Înainte de a efectua lucr*ă*ri în interiorul computerului.
- 2. Scoateţi:
	- a) bateria
	- b) capacul bazei
	- c) hard diskul
	- d) unitatea optică
	- e) cardul bluetooth
	- f) cadrul tastaturii
	- g) tastatura
	- h) ansamblul afişajului
	- i) zona de sprijin pentru mâini
	- j) pentru placa de suport media
	- k) carcasa ExpressCard
- 3. Deconectaţi cablul bateriei rotunde de la baza plăcii de sistem.

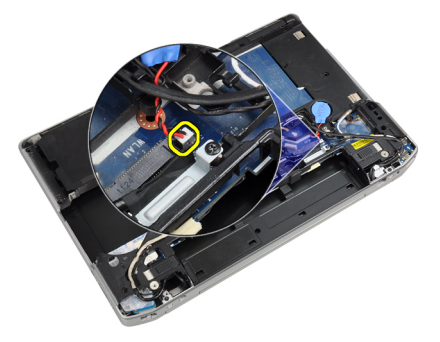

4. Deconectați cablul camerei de la baza plăcii de sistem.

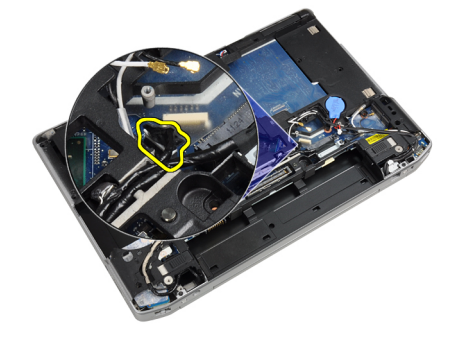

5. Scoateţi şurubul care fixează clema cablului LVDS.

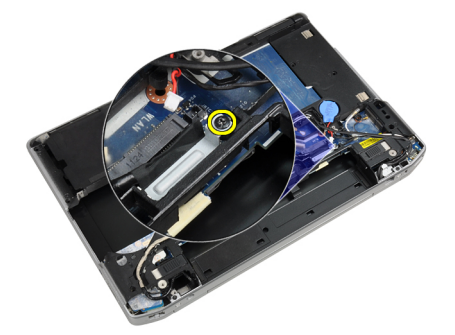

6. Scoateţi clema cablului LVDS din computer.

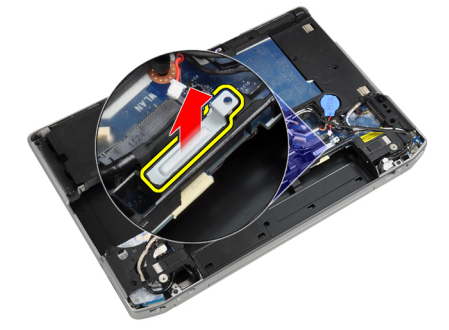

7. Deconectaţi cablul LVDS din spatele plăcii de sistem.

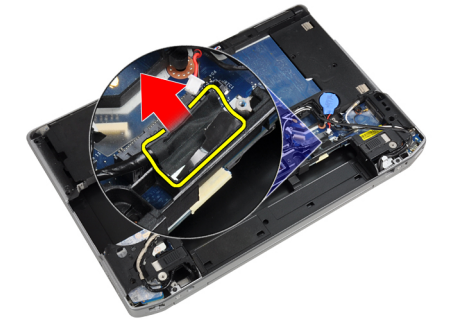

8. Deconectați cablul difuzorului de la baza plăcii de sistem.

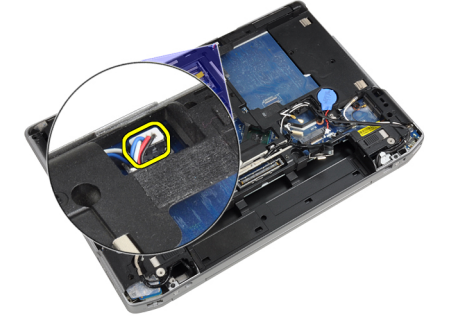

9. Întoarceți sistemul și deconectați cablul plăcii media din placa de sistem.

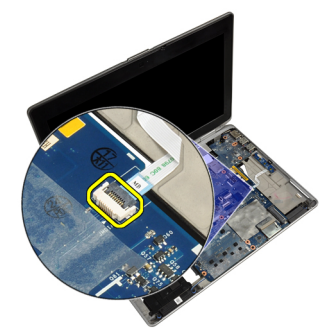

10. Scoateţi şuruburile care fixează placa de sistem pe computer.

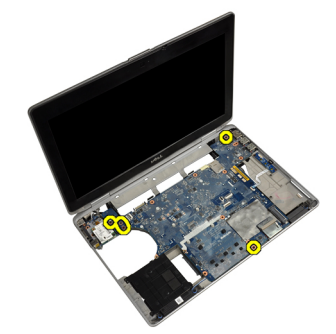

11. Ridicaţi cu grijă marginea stângă a ansamblului plăcii de sistem şi ridicaţi-o la un unghi de 45 de grade şi eliberaţi placa de sistem din conectorii de port din dreapta.

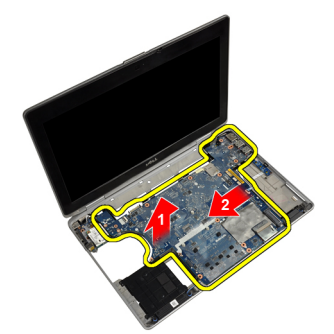

12. Eliberați placa de sistem din portul conector din spate și scoateți placa de sistem din sistem.

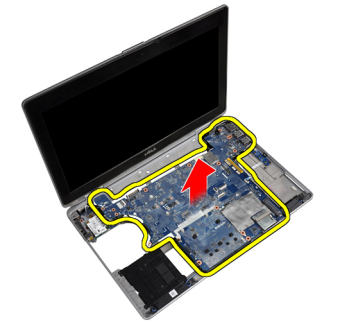

### Instalarea pl**ă**cii de sistem

- 1. Aşezaţi placa de sistem pe carcasă.
- 2. Strângeți șuruburile pentru a fixa placa de sistem pe computer.
- 3. Conectați cablul plăcii media.
- 4. Întoarceți computerul și conectați următoarele cabluri la placa de sistem:
	- a) boxă
	- b) bateria rotundă
	- c) LVDS
- 5. Strângeți șurubul pentru a fixa clema cablului LVDS.
- 6. Instalaţi:
	- a) carcasa ExpressCard
	- b) pentru placa de suport media
	- c) zona de sprijin pentru mâini
	- d) ansamblul afişajului
	- e) tastatura
	- f) cadrul tastaturii
	- g) cardul Bluetooth
	- h) unitatea optică
	- i) hard diskul
	- j) capacul bazei
	- k) bateria
- 7. Urmaţi procedurile din secţiunea Dup*ă* efectuarea lucr*ă*rilor în interiorul computerului.

#### Scoaterea ansamblului afi**ş**ajului

- 1. Urmaţi procedurile din secţiunea Înainte de a efectua lucr*ă*ri în interiorul computerului.
- 2. Scoateti:
	- a) bateria
	- b) capacul bazei
	- c) cadrul tastaturii
	- d) tastatura
- 3. Scoateţi şurubul care fixează consola suport pe computer.

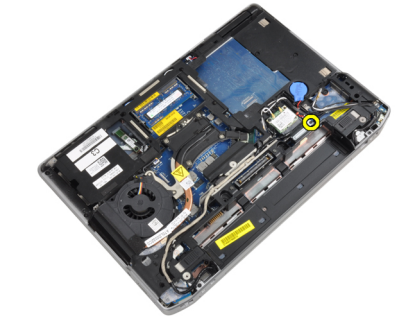

4. Scoateți consola suport din computer.

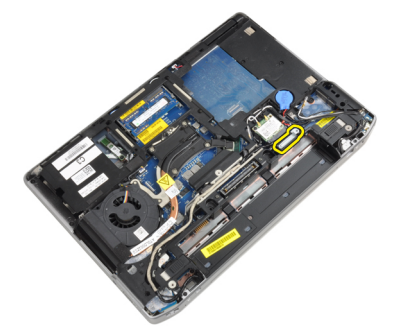

5. Trageţi în sus pe lamelă pentru deconectarea cablului LVDS din computer.

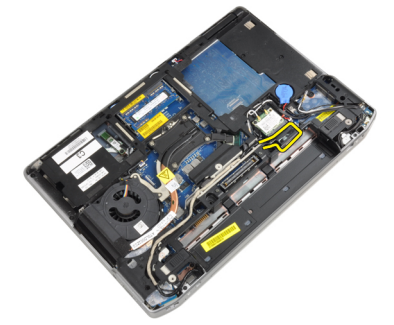

**6.** Deconectați cablul camerei din computer.

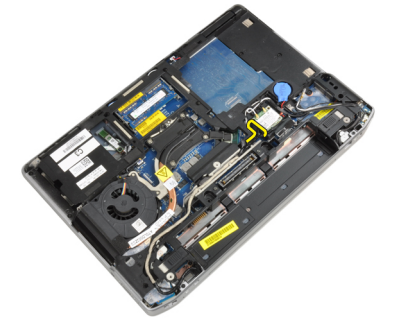

7. Scoateţi cablul LVDS şi cablul camerei din canalul de ghidare.

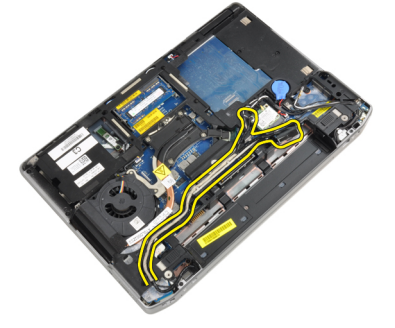

8. Deconectați toate antenele conectate la dispozitivele wireless.

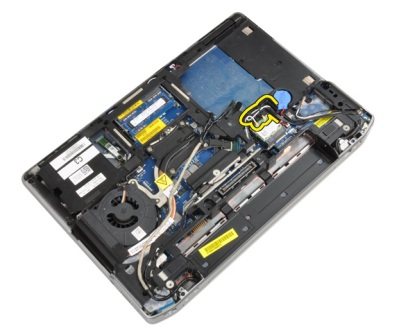

9. Scoateţi toate antenele din canalul de ghidare.

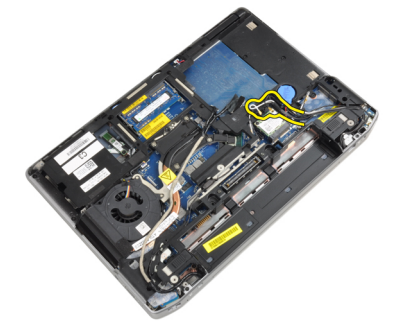

10. Scoateţi şuruburile care fixează ansamblul afişajului pe computer.

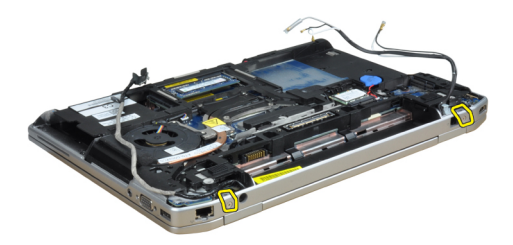

11. Scoateţi ansamblul afişajului din computer.

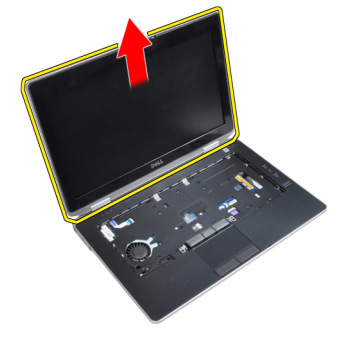

### Instalarea ansamblului afi**ş**ajului

- 1. Conectați ansamblul afișajului pe computer.
- 2. Întoarceți computerul și strângeți șuruburile care fixează ansamblul afișajului.
- 3. Ghidați antenele prin canalul de ghidare.
- 4. Conectați antenele la computer.
- 5. Ghidați LVDS și camera prin canalul de ghidare.
- 6. Conectaţi cablul camerei la computer.
- 7. Conectați cablul LVDS la computer.
- 8. Instalați consola suport LVDS în poziția corespunzătoare pe computer.
- 9. Strângeţi şurubul pentru a fixa consola suport la computer.
- 10. Instalaţi:
	- a) tastatura
	- b) cadrul tastaturii
	- c) capacul bazei
	- d) bateria
- 11. Urmaţi procedurile din secţiunea Dup*ă* efectuarea lucr*ă*rilor în interiorul computerului.

### Scoaterea cadrului afi**ş**ajului

- 1. Urmaţi procedurile din secţiunea Înainte de a efectua lucr*ă*ri în interiorul computerului.
- 2. Scoateți bateria.
- 3. Faceţi pârghie pentru a ridica partea inferioară a cadrului afişajului.

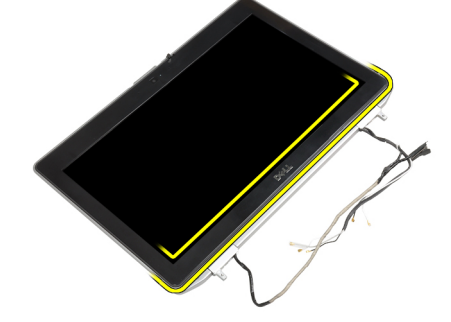

4. Ridicați marginile din stânga, dreapta și de sus a cadrului afișajului.

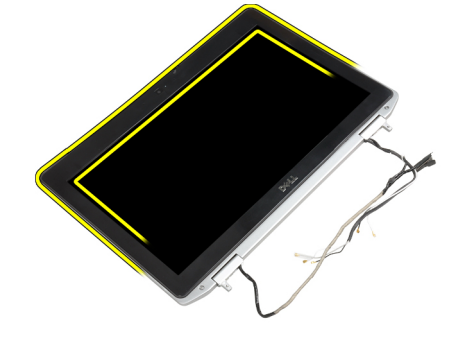

5. Scoateţi cadrul afişajului din ansamblul afişajului.

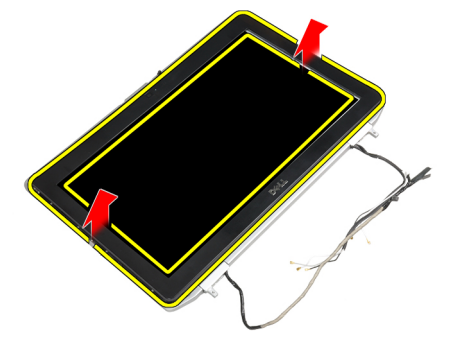

## Instalarea cadrului afi**ş**ajului

- 1. Aşezaţi cadrul afişajului pe ansamblul afişajului.
- 2. Începând din colțul superior, apăsați pe cadrul afișajului și continuați pe toată lungimea cadrului până când acesta se fixează pe ansamblul afişajului.
- 3. Apăsaţi pe marginile stângă şi dreaptă ale cadrului afişajului.
- 4. Instalaţi bateria.
- 5. Urmaţi procedurile din secţiunea Dup*ă* efectuarea lucr*ă*rilor în interiorul computerului.

### Scoaterea panoului afi**ş**ajului

- 1. Urmaţi procedurile din secţiunea Înainte de a efectua lucr*ă*ri în interiorul computerului.
- 2. Scoateţi:
	- a) bateria
	- b) ansamblul afişajului
	- c) cadrul afişajului
- 3. Scoateţi şuruburile care fixează panoul afişajului pe ansamblul afişajului.

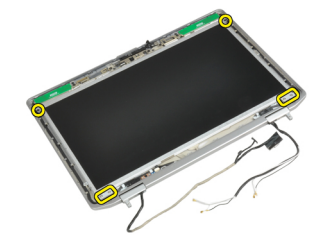

4. Răsturnați panoul afișajului.

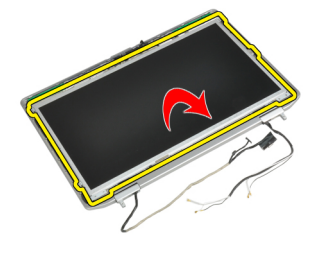

5. Desprindeți banda conectorului cablului LVDS și deconectați cablul LVDS de panoul afișajului.

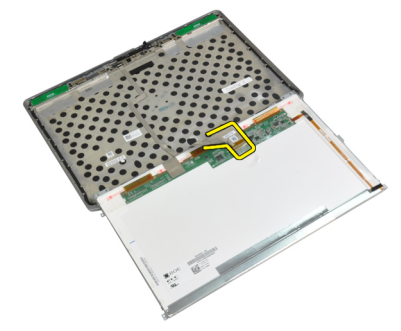

6. Scoateţi panoul afişajului din ansamblul afişajului.

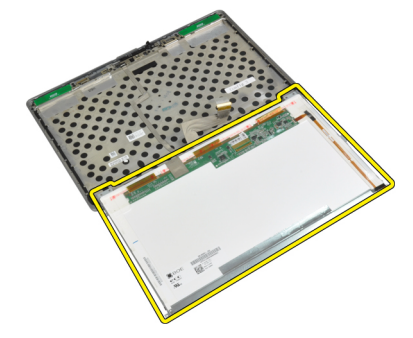

#### Instalarea panoului afi**ş**ajului

- 1. Conectaţi cablul LVDS şi lipiţi banda conectorului cablului LVDS.
- 2. Întoarceţi afişajul şi aşezaţi-l pe ansamblul afişajului.
- 3. Strângeți șuruburile pentru a fixa panoul afișajului pe ansamblul afișajului.
- 4. Instalaţi:
	- a) cadrul afişajului
	- b) ansamblul afişajului
	- c) bateria
- 5. Urmaţi procedurile din secţiunea Dup*ă* efectuarea lucr*ă*rilor în interiorul computerului.

#### Scoaterea capacelor cu balamalele ale afi**ş**ajului

- 1. Urmaţi procedurile din secţiunea Înainte de a efectua lucr*ă*ri în interiorul computerului.
- 2. Scoateţi:
	- a) bateria
	- b) capacul bazei
	- c) hard diskul
	- d) cardul Bluetooth
	- e) cadrul tastaturii
	- f) tastatura
	- g) ansamblul afişajului
- 3. Rotiți în sus balamalele din stânga și din dreapta în poziție verticală.

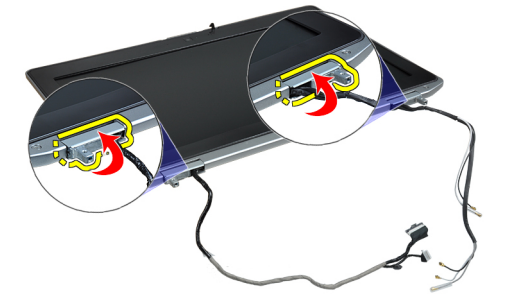

4. Ridicați, deblocând marginea capacului cu balamale din balama și scoateți capacele cu balamale din ansamblul afişajului.

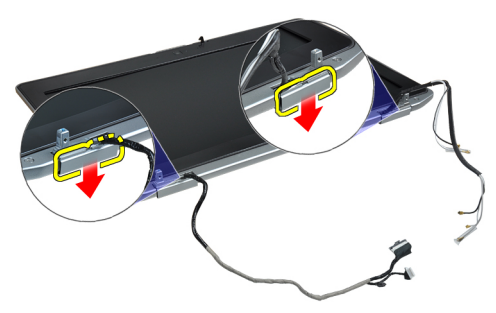

#### Instalarea capacelor cu balamale ale afi**ş**ajului

- 1. Glisaţi capacul cu balama stânga pe panoul afişajului.
- 2. Rotiți în jos balamaua pentru fixarea capacului cu balama pe panoul afișajului.
- 3. Repetaţi paşii 1 şi 2 pentru capacul cu balama dreapta.
- 4. Instalaţi:
	- a) ansamblul afişajului
	- b) tastatura
	- c) cadrul tastaturii
	- d) cardul Bluetooth
	- e) hard diskul
	- f) capacul bazei
	- g) bateria
- 5. Urmaţi procedurile din secţiunea Dup*ă* efectuarea lucr*ă*rilor în interiorul computerului.

## Îndep**ă**rtarea balamalelor afi**ş**ajului

- 1. Urmaţi procedurile din secţiunea Înainte de a efectua lucr*ă*ri în interiorul computerului.
- 2. Scoateţi:
	- a) bateria
	- b) capacul bazei
	- c) hard diskul
	- d) cardul Bluetooth
	- e) cadrul tastaturii
	- f) tastatura
	- g) ansamblul afişajului
	- h) cadrul afişajului
	- i) panoul afişajului
- 3. Scoateți șuruburile care fixează plăcuțele cu balamale ale afișajului pe ansamblul afișajului.

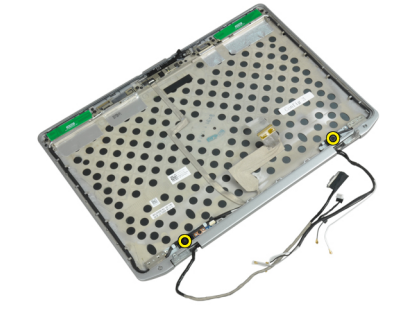

4. Scoateţi plăcuţele cu balamalele afişajului.

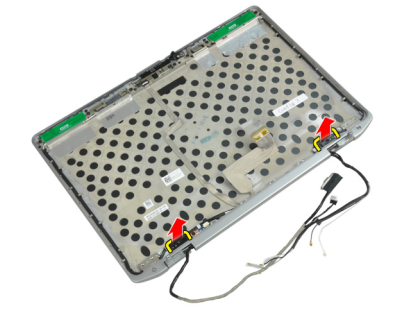

5. Scoateți șuruburile care fixează plăcuțele afișajului de ansamblul afișajului.

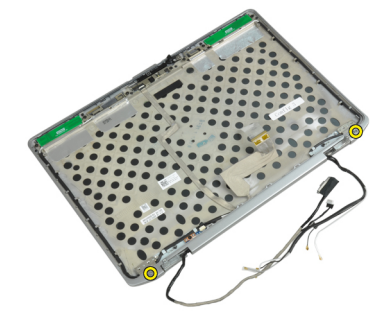

6. Îndepărtaţi balamalele afişajului din ansamblul afişajului.

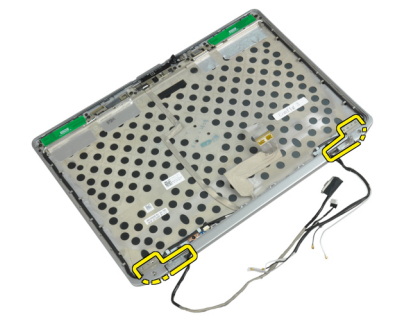

### Instalarea balamalelor afi**ş**ajului

- 1. Aşezaţi ambele balamale ale afişajului pe panou.
- 2. Strângeţi şuruburile pentru a fixa balamalele afişajului pe ansamblul afişajului.
- 3. Aşezaţi plăcuţele balamalelor afişajului pe balamale.
- 4. Strângeți șuruburile pentru a fixa plăcuțele cu balamale ale afișajului pe ansamblul afișajului.
- 5. Instalaţi:
	- a) panoul afişajului
	- b) cadrul afişajului
	- c) ansamblul afişajului
	- d) tastatura
	- e) cadrul tastaturii
	- f) cardul Bluetooth
	- g) hard diskul
	- h) capacul bazei
	- i) bateria
- 6. Urmaţi procedurile din secţiunea Dup*ă* efectuarea lucr*ă*rilor în interiorul computerului.

#### Scoaterea camerei

- 1. Urmaţi procedurile din secţiunea Înainte de a efectua lucr*ă*ri în interiorul computerului.
- 2. Scoateţi:
	- a) bateria
	- b) ansamblul afişajului
	- c) cadrul afişajului
	- d) panoul afişajului
- 3. Deconectaţi cablul LVDS şi cablul camerei la cameră.

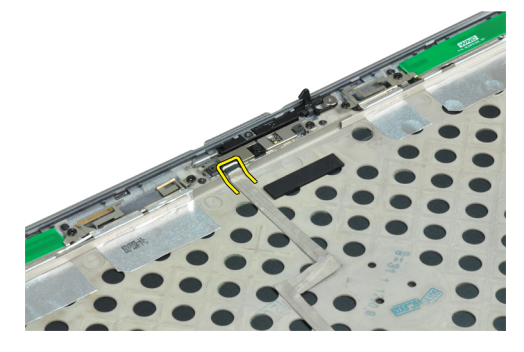

4. Scoateţi şurubul care fixează camera pe ansamblul afişajului.

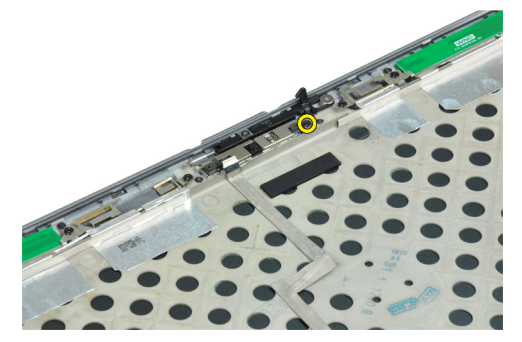

5. Scoateţi camera de pe ansamblul afişajului.

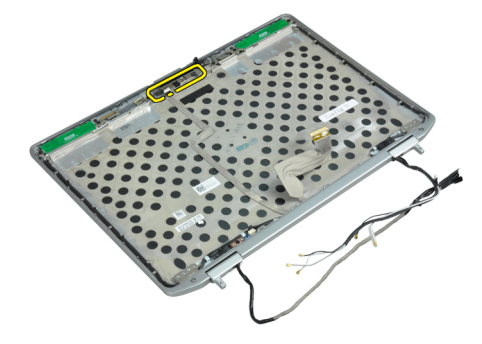

### Instalarea camerei

- 1. Instalarea camerei în slotul respectiv de pe panoul afişajului.
- 2. Strângeți șurubul pentru a fixa camera pe ansamblul afișajului.
- 3. Conectaţi cablul LVDS şi cablul camerei la cameră.
- 4. Instalaţi:
	- a) panoul afişajului
	- b) cadrul afişajului
	- c) ansamblul afişajului
	- d) bateria
- 5. Urmaţi procedurile din secţiunea Dup*ă* efectuarea lucr*ă*rilor în interiorul computerului.

### Scoaterea cablului LVDS **ş**i a cablului camerei

- 1. Urmaţi procedurile din secţiunea Înainte de a efectua lucr*ă*ri în interiorul computerului.
- 2. Scoateţi:
	- a) bateria
	- b) capacul bazei
	- c) hard diskul
	- d) cardul Bluetooth
	- e) cadrul tastaturii
	- f) tastatura
	- g) ansamblul afişajului
	- h) cadrul afişajului
	- i) panoul afişajului
	- j) balamalele afişajului
- 3. Deconectaţi cablul LVDS şi cablul camerei de la cameră.

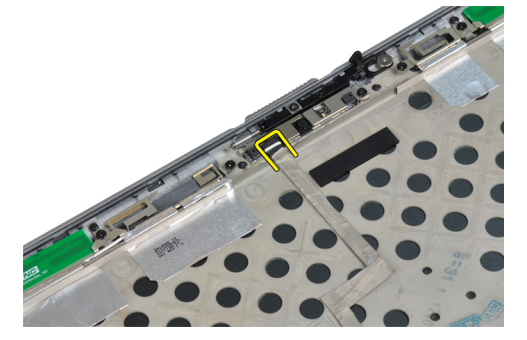

4. Desprindeți benzile adezive care fixează cablul LVDS și cablul camerei de ansamblul de afișaj.

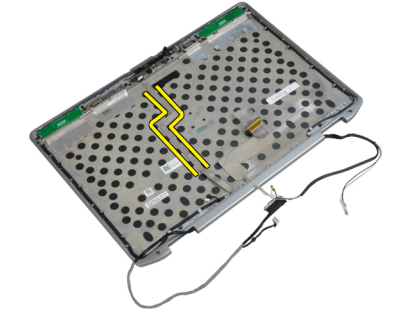

5. Scoateţi cablul LVDS şi cablul camerei de ansamblul de afişaj.

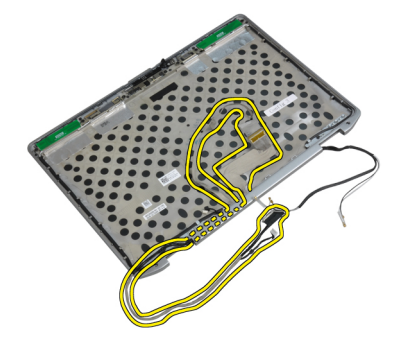

### Instalarea cablului LVDS **ş**i cablurilor camerei

- 1. Ghidaţi cablul LVDS şi cablurile camerei pe ansamblul de afişaj.
- 2. Aplicaţi bandă adezivă pentru fixarea cablului.
- 3. Conectaţi cablul LVDS şi cablul camerei la cameră.
- 4. Instalati:
	- a) balamalele afişajului
	- b) panoul afişajului
	- c) cadrul afişajului
	- d) ansamblul afişajului
	- e) tastatura
	- f) cadrul tastaturii
	- g) cardul Bluetooth
	- h) hard diskul
	- i) capacul bazei
	- j) bateria
- 5. Urmaţi procedurile din secţiunea Dup*ă* efectuarea lucr*ă*rilor în interiorul computerului.

#### Scoaterea boxelor

- 1. Urmaţi procedurile din secţiunea Înainte de a efectua lucr*ă*ri în interiorul computerului.
- 2. Scoateţi:
	- a) bateria
	- b) capacul bazei
	- c) hard diskul
	- d) cadrul tastaturii
	- e) tastatura
	- f) ansamblul afişajului
	- g) zona de sprijin pentru mâini
	- h) placa media (disponibil doar în E6430/E6430 ATG)
	- i) Carcasa ExpressCard
	- j) cardul Bluetooth
	- k) placa de sistem

3. Scoateţi şuruburile care fixează difuzoarele în computer.

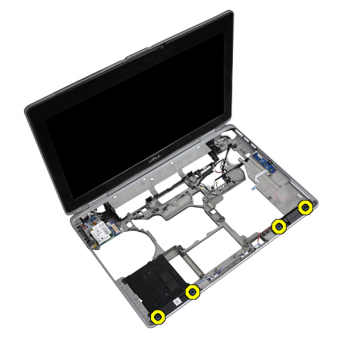

4. Scoateți cablul difuzorului din canalul de ghidare.

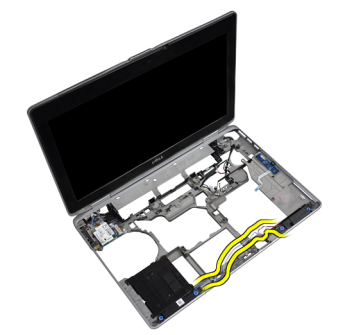

5. Scoateţi boxele din computer.

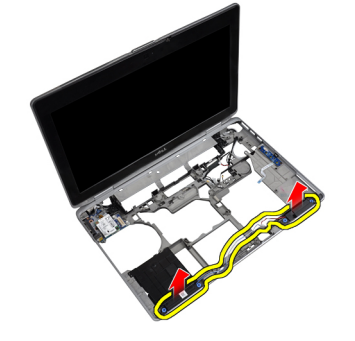

### Instalarea boxelor

- 1. Aliniaţi boxele în poziţia iniţială şi conectaţi cablurile boxelor.
- 2. Strângeți șuruburile pentru a fixa boxele.
- 3. Instalaţi:
	- a) placa de sistem
	- b) Cardul Bluetooth
	- c) Carcasa ExpressCard
	- d) placa media (disponibil doar în E6430/E6430 ATG)
	- e) zona de sprijin pentru mâini
	- f) ansamblul afişajului
	- g) tastatura
	- h) cadrul tastaturii
	- i) hard diskul
	- j) capacul bazei
	- k) bateria
- 4. Urmaţi procedurile din secţiunea Dup*ă* efectuarea lucr*ă*rilor în interiorul computerului.

# Informa**ţ**ii despre portul de andocare

Portul de andocare este utilizat pentru conectarea laptopului la o staţie de andocare (opţional).

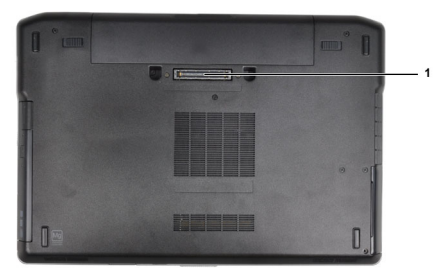

1. Portul de andocare

## Utilitarul System Setup (Configurare sistem)

Utilitarul System Setup (Configurare sistem) vă permite să gestionați componentele hardware ale computerului și să specificați opțiunile de nivel BIOS. Din System Setup (Configurare sistem), aveți posibilitatea:

- Să modificaţi setările NVRAM după ce adăugaţi sau eliminaţi componente hardware
- Să vizualizați configurația hardware a sistemului
- Să activați sau să dezactivați dispozitive integrate
- Să setați praguri de gestionare a alimentării și a performanțelor
- Să gestionati securitatea computerului

#### Boot Sequence (Secven**ţă** de înc**ă**rcare)

Boot Sequence (Secvenţă de încărcare) vă permite să ocoliţi ordinea dispozitivelor de pornire definită de utilitarul System Setup (Configurare sistem) și să încărcați sistemul direct pe un dispozitiv specific (de exemplu: unitate optică sau hard disk). În timpul secvenţei POST (Power-on Self Test - Testare automată la punerea sub tensiune), când apare sigla Dell, aveți posibilitatea:

- Să accesaţi utilitarul System Setup (Configurare sistem) apăsând pe tasta <F2>
- Să afişaţi meniul de încărcare pentru o singură dată apăsând pe tasta <F12>

Meniul de încărcare pentru o singură dată afişează dispozitivele de pe care puteţi încărca sistemul, inclusiv opţiunea de diagnosticare. Opţiunile meniului de încărcare sunt:

- Removable Drive (Unitate amovibilă) (dacă există)
- STXXXX Drive (Unitate STXXXX)

NOTIFICARE: XXX denotă numărul unităţii SATA. Ø

- Optical Drive (Unitate optică)
- Diagnostics (Diagnosticare)

NOTIFICARE: Dacă alegeti Diagnostics (Diagnosticare), se va afisa ecranul ePSA diagnostics (Diagnosticare Ø ePSA).

De asemenea, ecranul secvenței de încărcare afișează opțiunea de accesare a ecranului System Setup (Configurare sistem).

#### Tastele de navigare

Tabelul următor afişează tastele de navigare pentru configurarea sistemului.

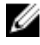

NOTIFICARE: Pentru majoritatea opţiunilor de configurare a sistemului, modificările pe care le efectuaţi sunt înregistrate, dar nu au efect până când nu reporniţi sistemul.

4

#### Tabel 1. Tastele de navigare

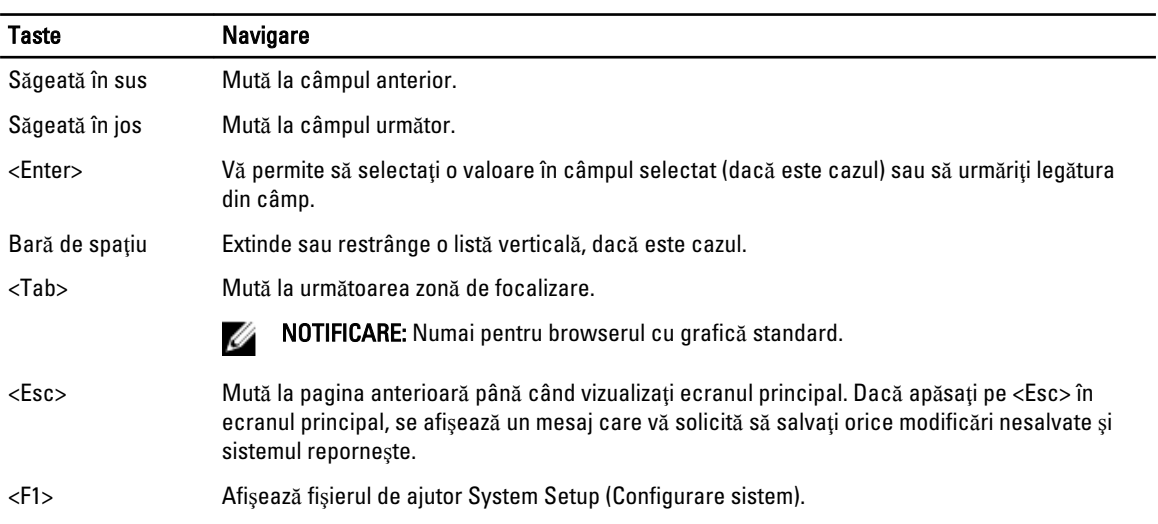

### Op**ţ**iunile de configurare a sistemului

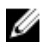

NOTIFICARE: În funcţie de computer şi de dispozitivele instalate, elementele prezentate în această secţiune pot să apară sau nu.

#### Tabel 2. General (Generalit**ăţ**i)

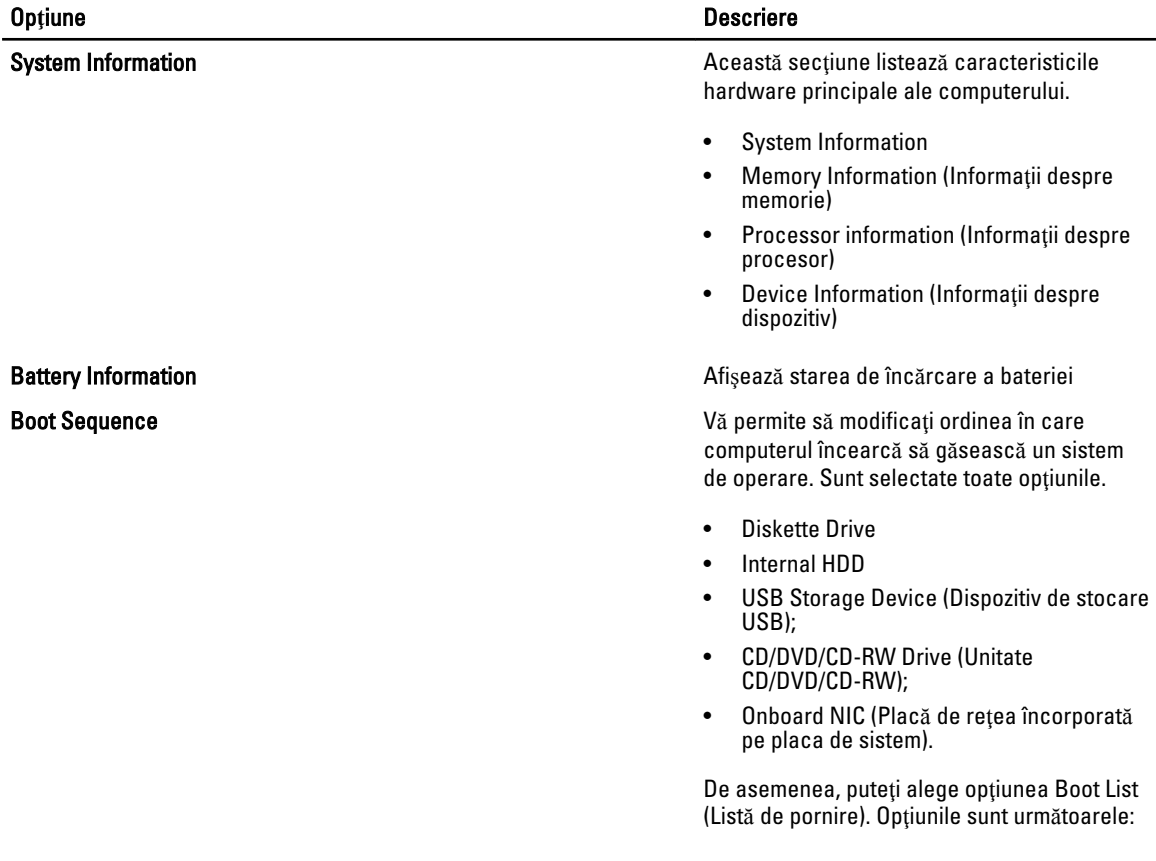

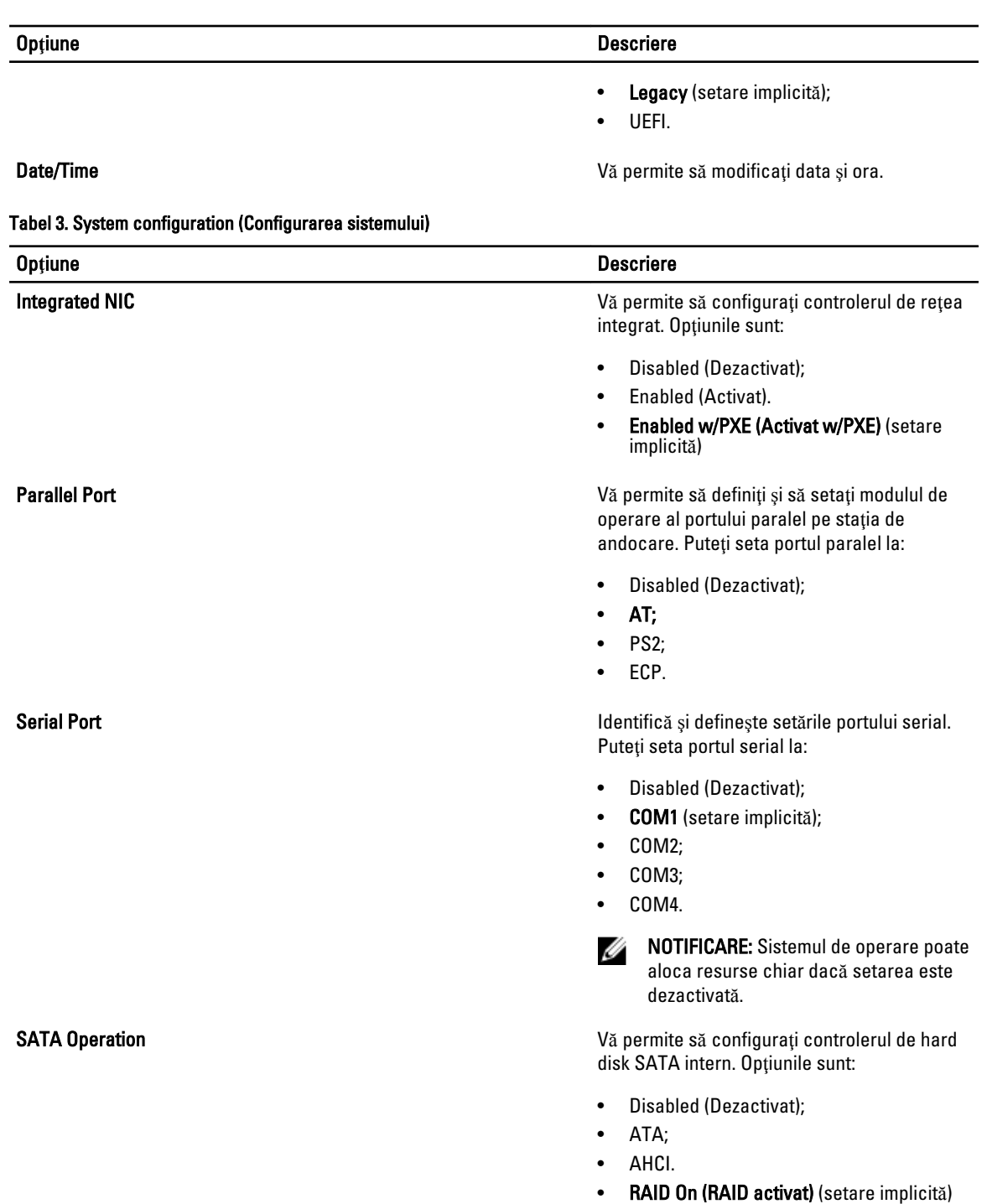

Drives Vă permite să configuraţi unităţile SATA

NOTIFICARE: Unitatea SATA este configurată pentru a accepta modul

RAID.

încorporate. Opţiunile sunt:

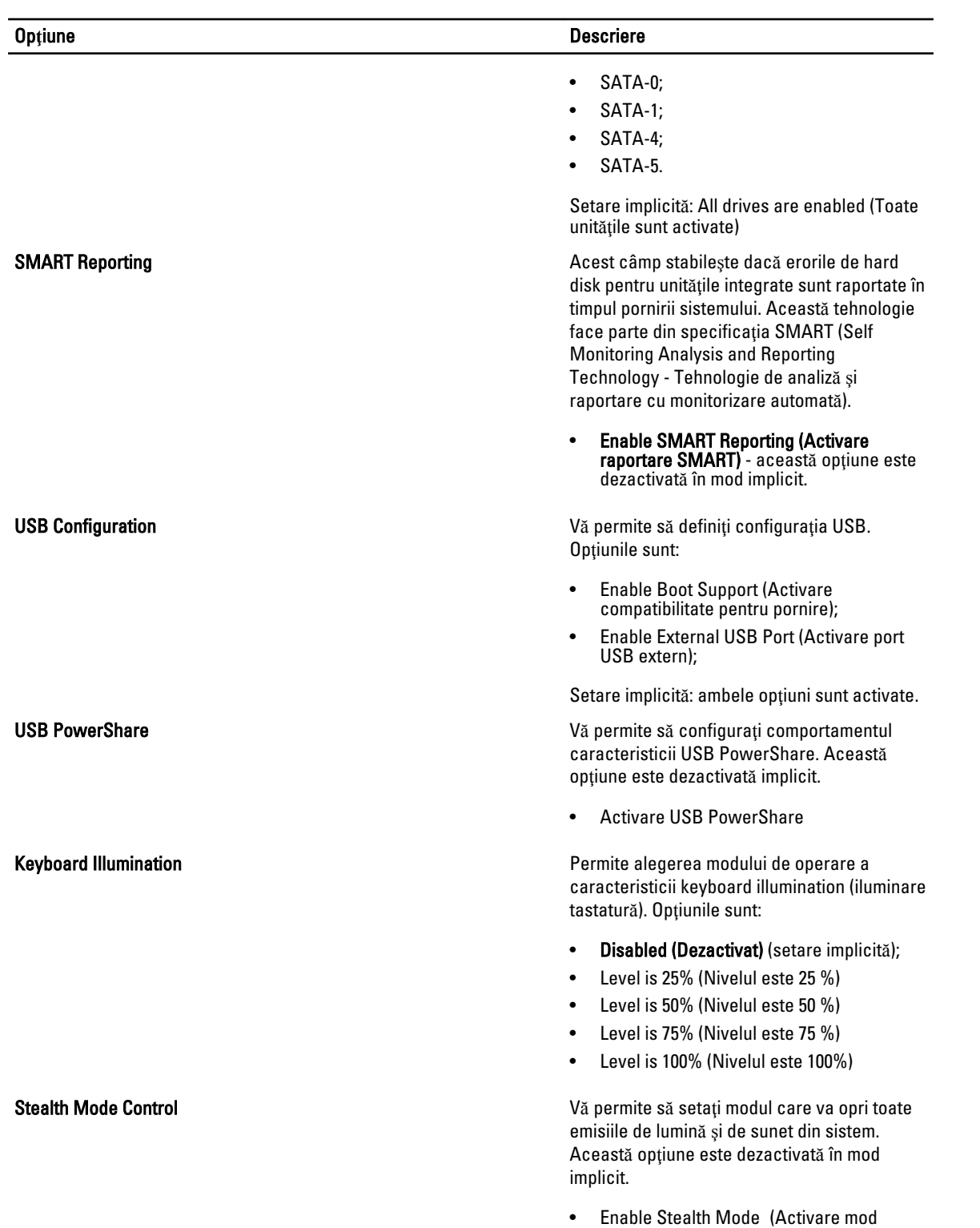

stealth)

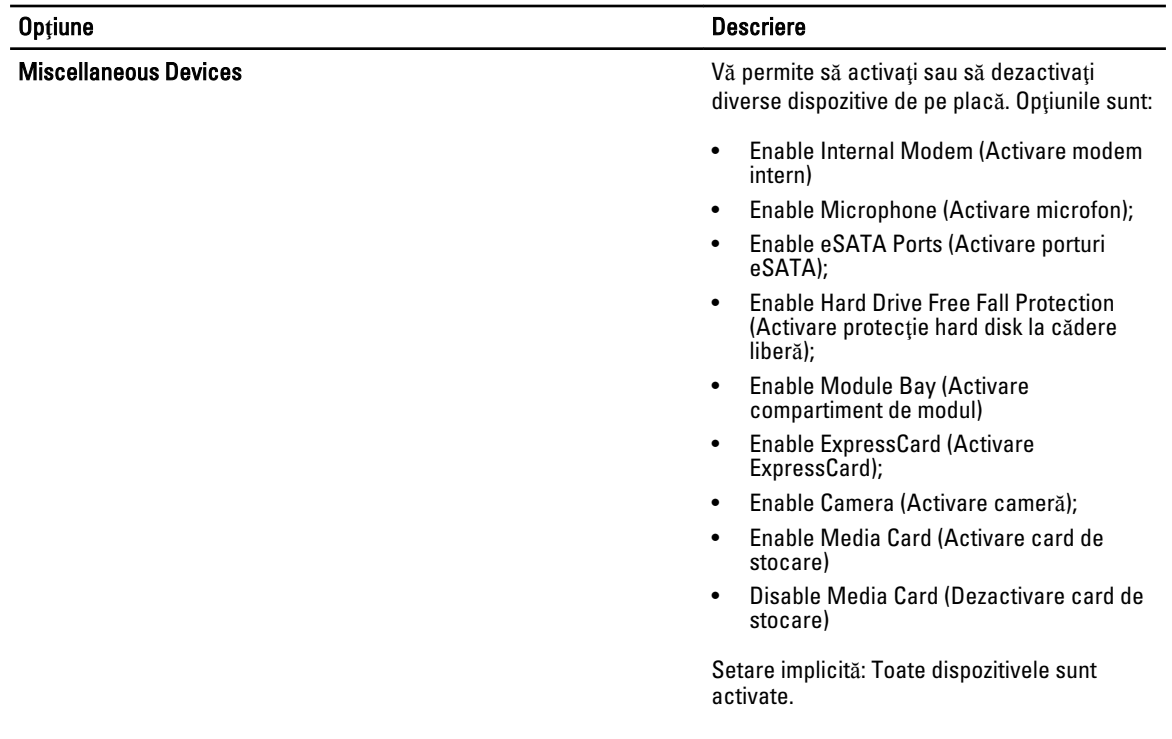

#### Tabel 4. Video

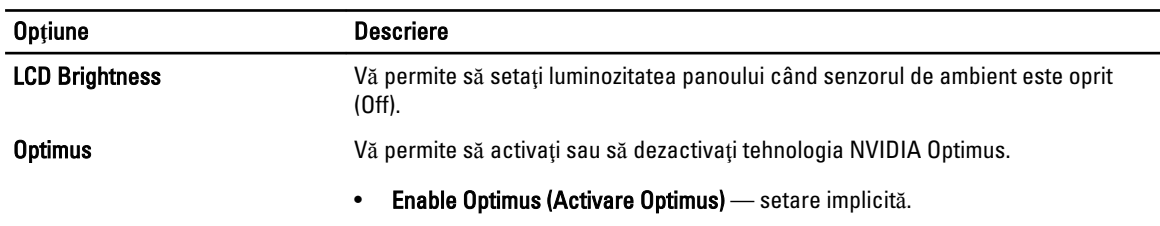

#### Tabel 5. Security (Securitate)

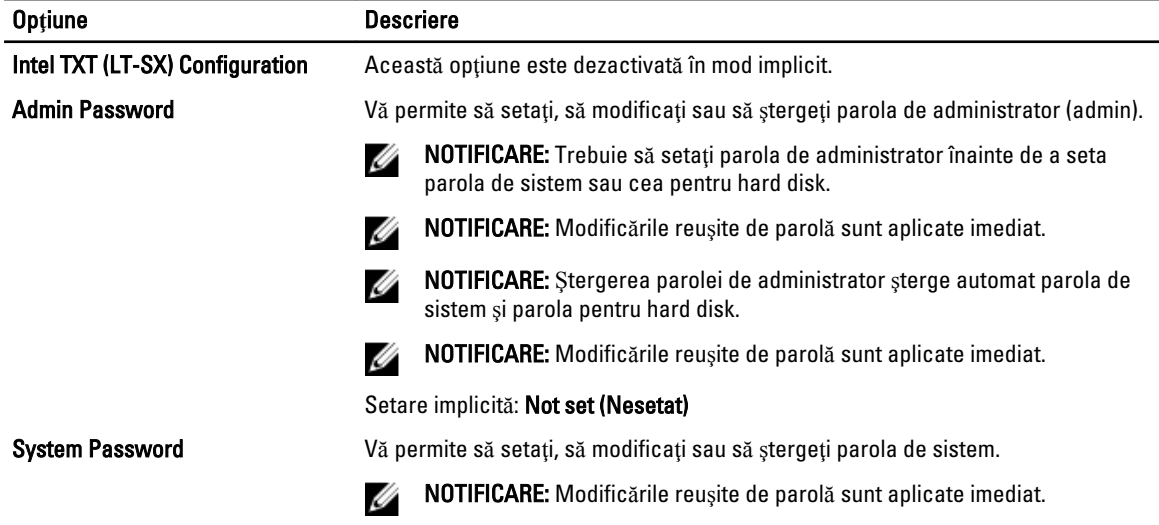

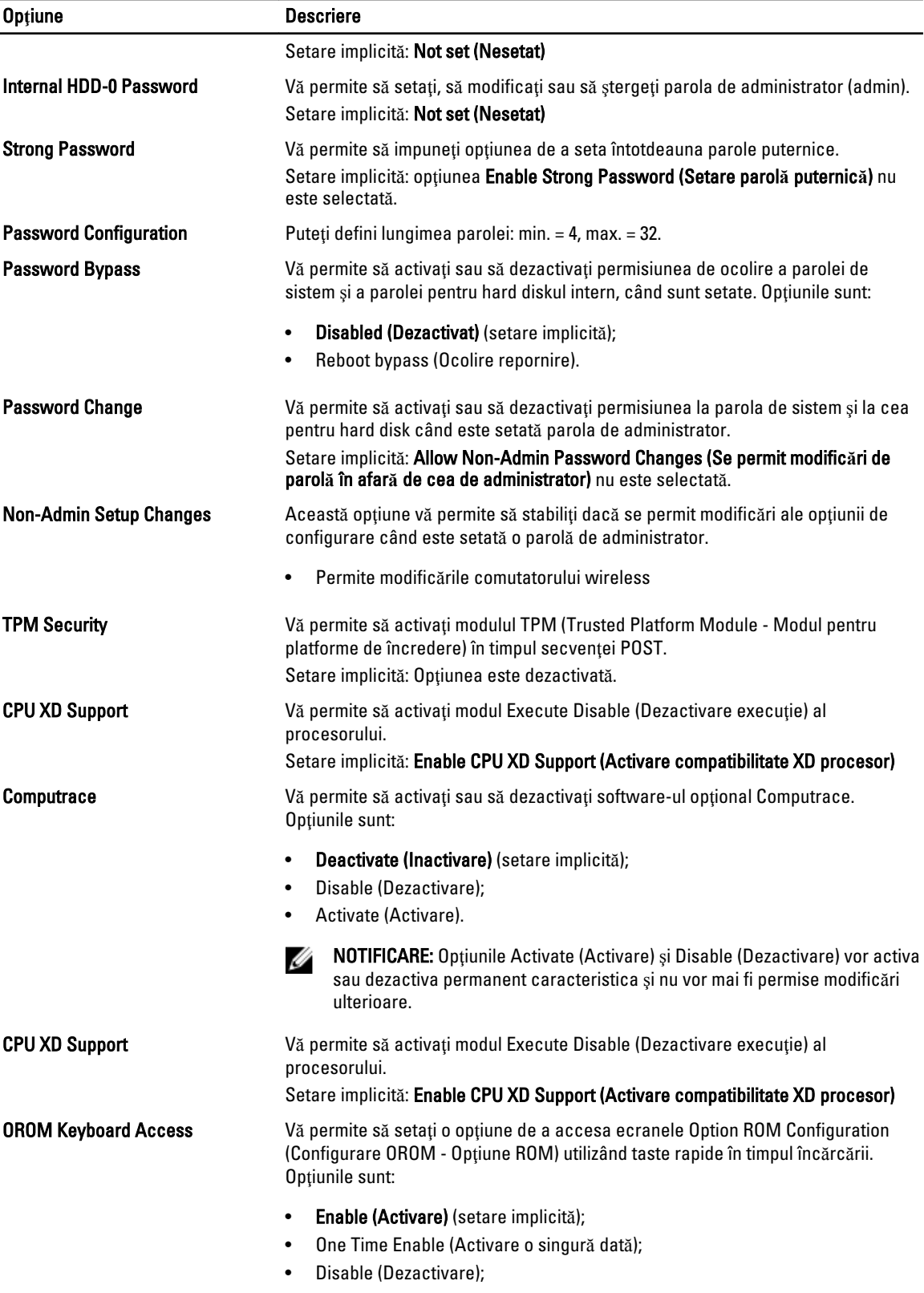

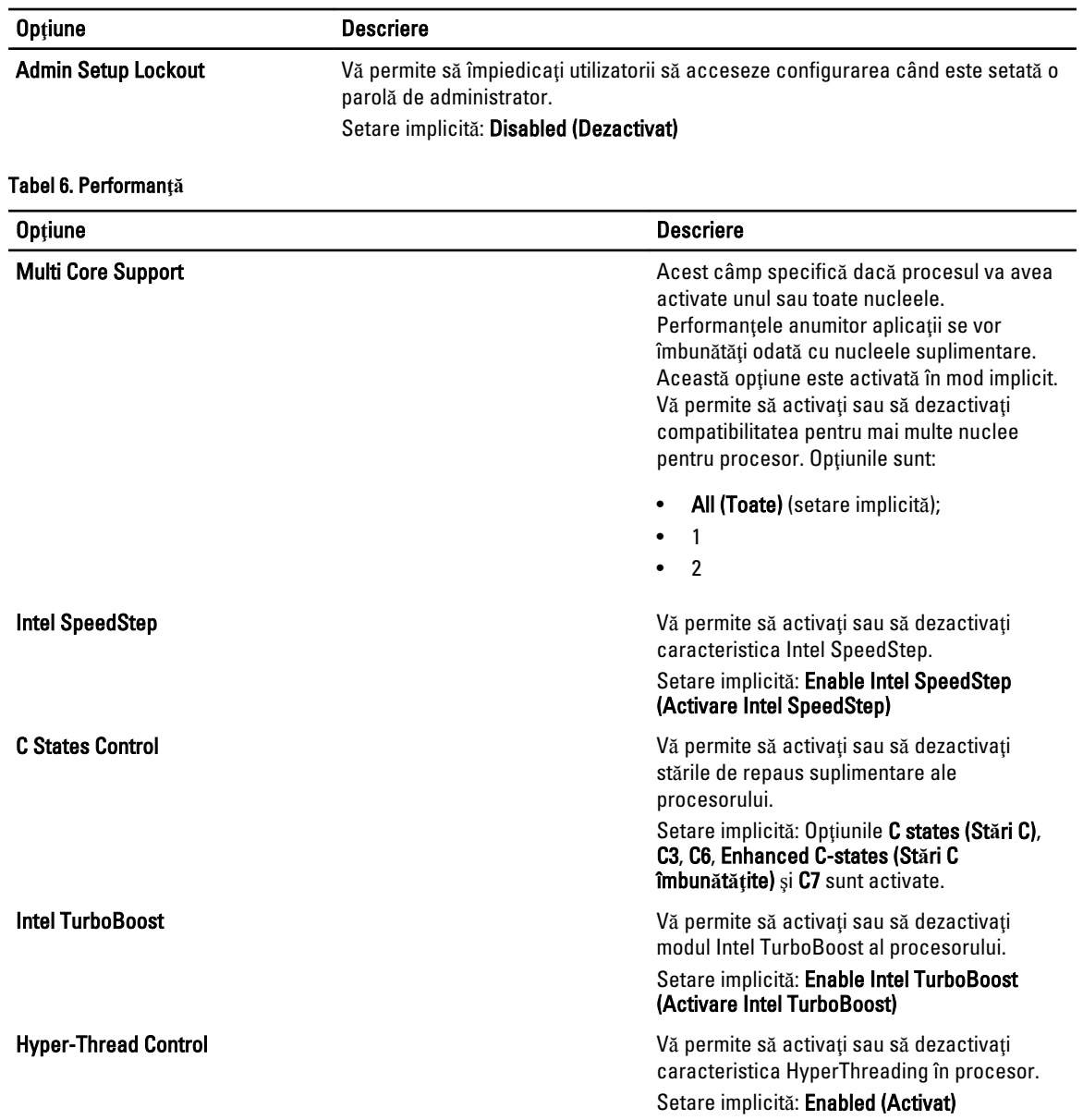

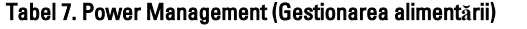

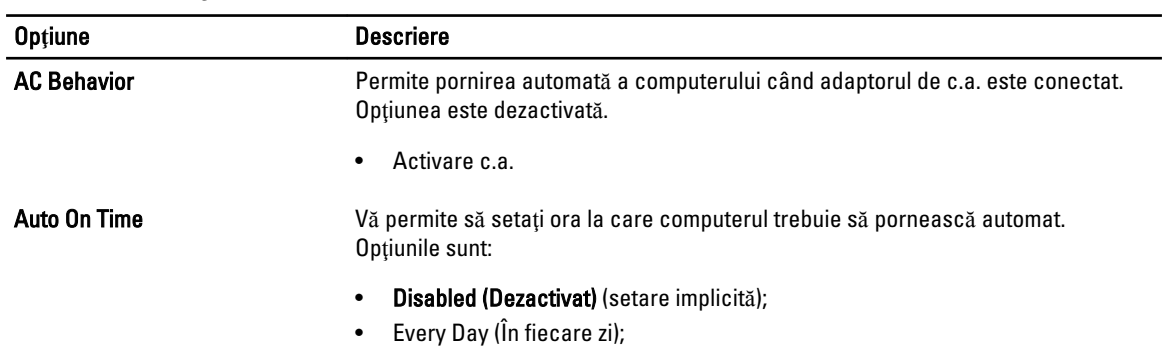

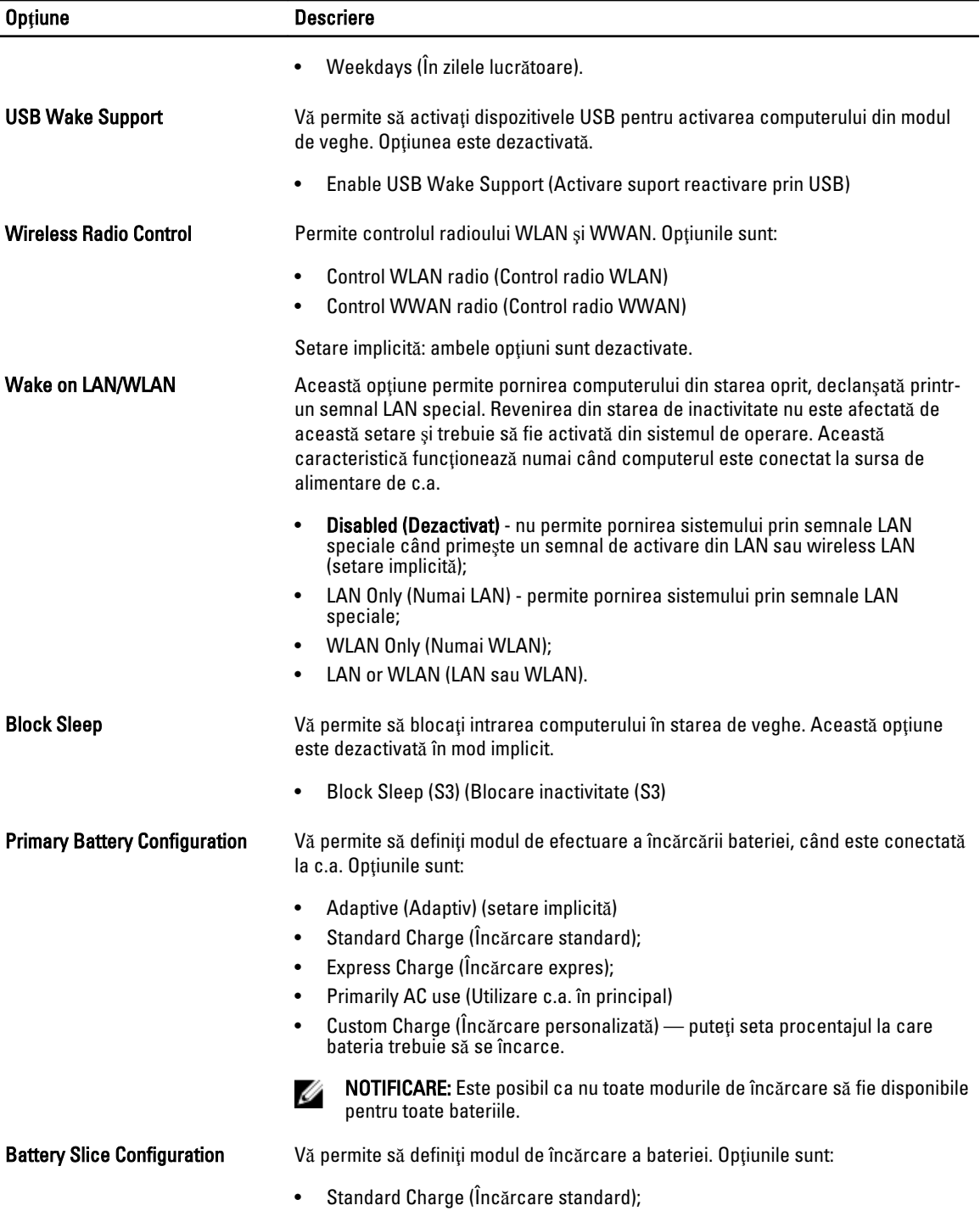

• Express Charge (Înc**ă**rcare expres) (setare implicită).

Tabel 8. POST Behavior

| <b>Optiune</b>          | <b>Descriere</b>                                                                                                    |
|-------------------------|----------------------------------------------------------------------------------------------------|
| <b>Adapter Warnings</b> | Vă permite să activați mesajele de avertizare pentru adaptor când sunt utilizate<br>anumite adaptoare de alimentare. Această opțiune este activată în mod implicit.                                                     |
|                         | Enable Adapter Warnings (Activare avertizare adaptor)<br>٠                                                                                                    |
| Mouse/Touchpad          | Vă permite să definiți modul în care sistemul gestionează intrarea de mouse și<br>touchpad. Optiunile sunt:                                                                                                    |
|                         | Serial Mouse (Mouse serial);<br>$\bullet$<br>PS2 Mouse (Mouse PS/2)<br>$\bullet$<br>Touchpad/Mouse PS/2 (setare implicită);<br>٠                                                                                        |
| <b>Numlock Enable</b>   | Specifică dacă funcția NumLock poate fi activată atunci când se încarcă sistemul.<br>Această opțiune este activată implicit.                                                                                            |
|                         | <b>Enable Numlock (Activare Numlock)</b><br>٠                                                                                                    |
| <b>Fn Key Emulation</b> | Permite potrivirea caracteristicii tastă <scroll lock=""> (blocare navigare sus/jos) de<br/>pe tastatura PS/2 cu caracteristica tastă <fn> într-o tastatură internă. Opțiunea<br/>este activată implicit.</fn></scroll> |
|                         | Enable Fn Key Emulation (Activare emulare tastă Fn)<br>۰                                                                                                    |
| <b>Keyboard Errors</b>  | Specifică dacă erorile legate de tastatură sunt raportate în timpul încărcării.<br>Această opțiune este activată în mod implicit.                                                                                       |
|                         | Enable Keyboard Error Detection (Activare detectare erori tastatură)<br>٠                                                                                                    |
| <b>POST Hotkeys</b>     | Specifică dacă ecranul de conectare afișează un mesaj care indică secvența de<br>taste necesară pentru a accesa meniul BIOS Boot Option (Opțiune pornire BIOS).                                                         |
|                         | Enable F12 Boot Option menu (Activare meniu opțiune pornire F12) - Această<br>٠<br>opțiune este activată în mod implicit.                                                                                               |
| Fastboot                | Permite creșterea vitezei proceselor de pornire. Opțiunile sunt:                                                                                                    |
|                         | Minimal (Minim)<br>$\bullet$                                                                                                    |
|                         | Thorough (amănunțit) (Setare implicită)<br>٠                                                                                                    |
|                         | Auto (Automat);<br>$\bullet$                                                                                                    |

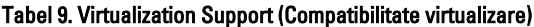

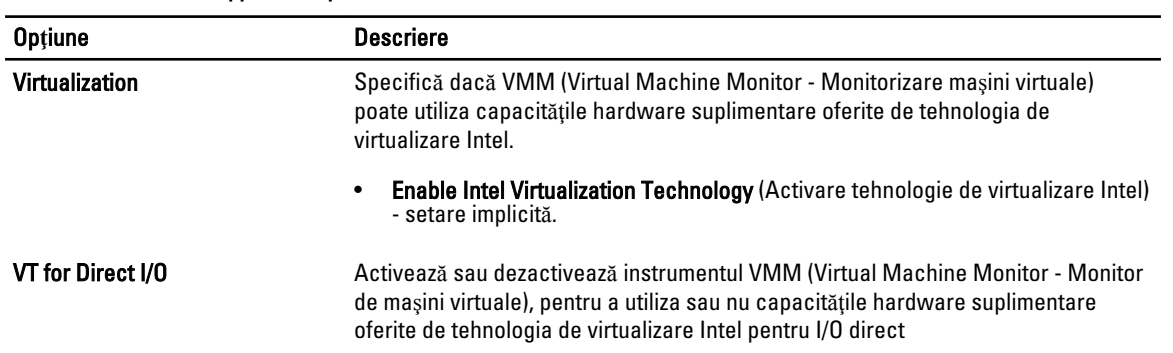

#### Op**ţ**iune Descriere

#### • Enable Intel Virtualization Technology for Direct I/O (Activare tehnologie de virtualizare Intel pentru I/O direct) — setare implicită.

#### Tabel 10. Wireless

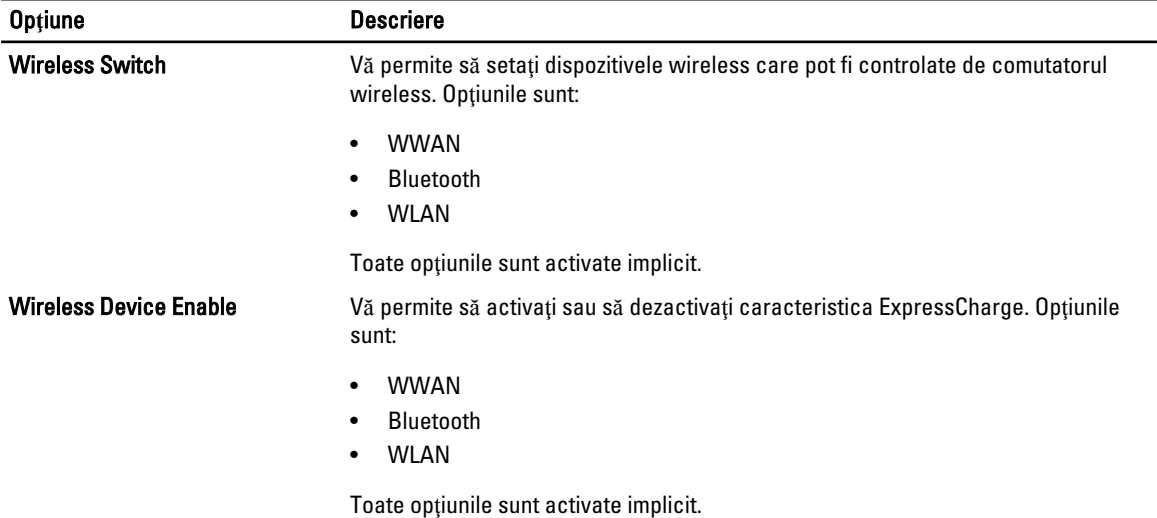

#### Tabel 11. Maintenance (Între**ţ**inere)

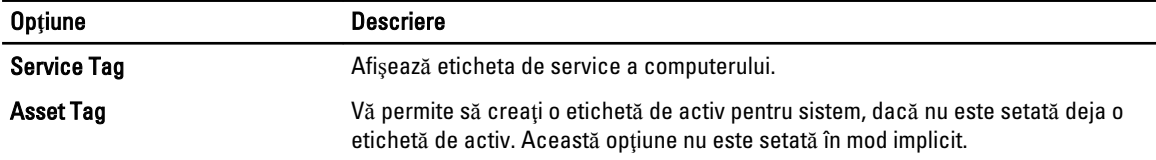

#### Tabel 12. System Logs (Jurnale de sistem)

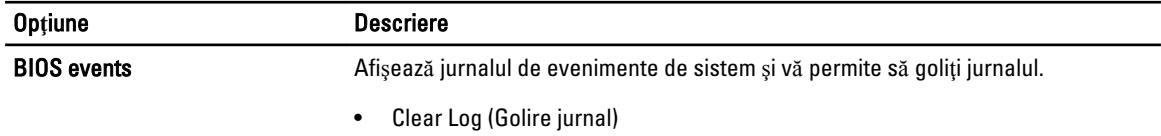

#### Actualizarea sistemului BIOS

Se recomandă să actualizaţi sistemul BIOS (configurarea sistemului) la înlocuirea plăcii de sistem sau dacă este disponibilă o actualizare. Pentru laptopuri, asiguraţi-vă că bateria computerului este încărcată complet şi este conectată la o priză de alimentare

- 1. Reporniți computerul.
- 2. Accesaţi dell.com/support.
3. Completați câmpul Service Tag (Etichetă de service) sau Express Service Code (Cod de service expres) și faceți clic pe Submit (Remitere).

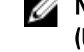

NOTIFICARE: Pentru a localiza Service Tag (Etichetă de service), faceți clic pe Where is my Service Tag? (Unde se afl**ă** eticheta de service?)

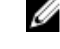

NOTIFICARE: Dacă nu găsiţi Service Tag (Eticheta de service), faceţi clic pe Detect My Product (Detectare produs personal). Continuaţi urmând instrucţiunile de pe ecran.

- 4. Dacă nu puteți localiza sau nu găsiți Service Tag (Etichetă de service), faceți clic pe Product Category (Categorie produs) a computerului.
- 5. Selectați opțiunea Product Type (Tip produs) din listă.
- 6. Selectați modelul computerului dvs. și se afișează pagina Product Support (Compatibilitate produs).
- 7. Faceți clic pe Get drivers (Obținere drivere) și faceți clic pe View All Drivers (Vizualizarea tuturor driverelor). Se deschide pagina Drivers and Downloads (Drivere şi descărcări).
- 8. În ecranul de drivere și descărcări, în lista verticală Operating System (Sistem de operare), selectați BIOS.
- 9. Identificati cel mai recent fisier BIOS si faceti clic pe Download File (Descărcare fisier). De asemenea, puteţi analiza care drivere necesită actualizare. Pentru a face acest lucru pentru produs, faceţi clic pe Analyze System for Updates (Analizare sistem pentru actualizări) și urmați instrucțiunile de pe ecran.
- 10. Selectaţi metoda de descărcare preferată din fereastra Please select your download method below (Selecta**ţ**i metoda de desc**ă**rcare de mai jos); faceţi clic pe Download Now (Desc**ă**rcare acum). Apare fereastra File Download (Desc**ă**rcare fi**ş**ier).
- 11. Faceți clic pe Save (Salvare) pentru a salva fișierul în computer.
- 12. Faceti clic pe Run (Executare) pentru a instala setările BIOS actualizate în computer. Urmati instrucțiunile de pe ecran.

# Parola de sistem **ş**i de configurare

Puteți crea o parolă de sistem și o parolă de configurare pentru a securiza computerul.

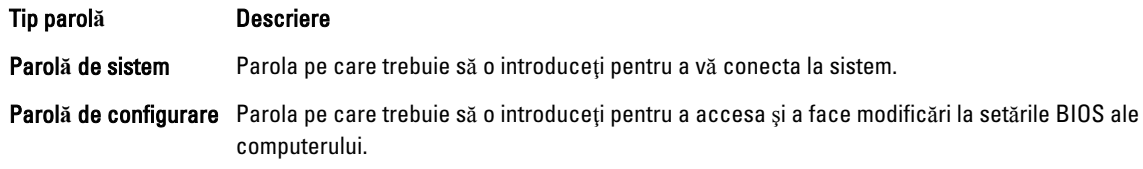

AVERTIZARE: Caracteristicile parolei ofer**ă** un nivel de securitate de baz**ă** pentru datele de pe computer.

AVERTIZARE: Orice persoan**ă** v**ă** poate accesa datele stocate pe computer dac**ă** acesta nu este blocat **ş**i este l**ă**sat nesupravegheat.

NOTIFICARE: Computerul este livrat cu caracteristica de parolă de sistem şi de configurare dezactivată.

# Atribuirea unei parole de sistem **ş**i a unei parole de configurare

Puteţi să atribuiţi o parol**ă** de sistem şi/sau parol**ă** de configurare noi sau să modificaţi o parol**ă** de sistem şi/sau de configurare existente numai când opțiunea Password Status (Stare parolă) este Unlocked (Deblocat). Dacă Password Status (Stare parolă) este Locked (Blocat), nu puteți modifica parola de sistem.

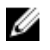

Ű

NOTIFICARE: În cazul în care conectorul jumper de parolă este dezactivat, parola de sistem şi cea de configurare existente sunt şterse şi nu trebuie să furnizaţi parola de sistem pentru a vă conecta la computer.

Pentru a accesa funcția de configurare a sistemului, apăsați pe <F2> imediat după o pornire sau o repornire.

1. În ecranul System BIOS (BIOS sistem) sau System Setup (Configurare sistem), selectați System Security (Securitate sistem) şi apăsaţi pe <Enter>.

Apare ecranul System Security (Securitate sistem).

- 2. În ecranul System Security (Securitate sistem), verificați ca opțiunea Password Status (Stare parolă) să fie Unlocked (Deblocat).
- 3. Selectați System Password (Parolă de sistem), introduceți parola de sistem și apăsați pe <Enter> sau pe <Tab>. Utilizați instrucțiunile următoare pentru a atribui parola de sistem:
	- O parolă poate avea maximum 32 de caractere.
	- Parola poate conţine cifrele de la 0 până la 9.
	- Numai literele mici sunt valide, nu se permit literele mari.
	- $-$  Se permit numai următoarele caractere speciale: spatiu, ("), (+), (,), (-), (,), ((), (), (), (), (), (), (`).

Introduceţi din nou parola de sistem când vi se solicită.

- 4. Tastați parola de sistem introdusă anterior și faceți clic pe OK (OK).
- 5. Selectati Setup Password (Parolă de configurare), tastați parola de sistem și apăsați pe <Enter> sau pe <Tab>. Un mesaj vă solicită să tastaţi din nou parola de configurare.
- 6. Tastati parola de configurare introdusă anterior și faceti clic pe OK (OK).
- 7. Apăsaţi pe <Esc> şi un mesaj vă solicită să salvaţi modificările.
- 8. Apăsați pe <Y> pentru a salva modificările. Computerul reporneşte.

# **Ş**tergerea sau modificarea unei parole de sistem **ş**i/sau de configurare existente

Asigurați-vă că opțiunea Password Status (Stare parolă) este Unlocked (Deblocat) (în programul System Setup (Configurare sistem)) înainte de a încerca să ştergeţi sau să modificaţi parola de sistem şi/sau de configurare existente. Nu puteți să ștergeți sau să modificați o parolă de sistem sau de configurare existentă, dacă Password Status (Stare parol**ă**) este Locked (Blocat).

Pentru a accesa configurarea sistemului, apăsați pe <F2> imediat după o pornire sau o repornire.

1. În ecranul System BIOS (BIOS sistem) sau System Setup (Configurare sistem), selectați System Security (Securitate sistem) şi apăsaţi pe <Enter>.

Se afişează ecranul System Security (Securitate sistem).

- 2. În ecranul System Security (Securitate sistem), verificați ca opțiunea Password Status (Stare parolă) să fie Unlocked (Deblocat).
- 3. Selectaţi System Password (Parol**ă** de sistem), modificaţi sau ştergeţi parola de sistem existentă şi apăsaţi pe <Enter> sau pe <Tab>.
- 4. Selectaţi Setup Password (Parol**ă** de sistem), modificaţi sau ştergeţi parola de configurare existentă şi apăsaţi pe <Enter> sau pe <Tab>.

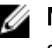

**AU NOTIFICARE:** Dacă modificați parola de sistem și/sau de configurare, introduceți din nou parola nouă când vi se solicită. Dacă stergeți parola de sistem si/sau de configurare, confirmați stergerea când vi se solicită.

- 5. Apăsaţi pe <Esc> şi un mesaj vă solicită să salvaţi modificările.
- 6. Apăsați pe <Y> pentru a salva modificările și a ieși din programul System Setup (Configurare sistem). Computerul reporneşte.

# Diagnosticarea

Dacă întâmpinați o problemă cu computerul, executați diagnosticarea ePSA înainte de a contacta Dell pentru asistență tehnică. Scopul executării diagnosticării este de a testa componentele hardware ale computerului fără a avea nevoie de echipamente suplimentare sau de a risca pierderea datelor. Dacă nu reușiți să rezolvați problema singur, personalul de service și asistență poate utiliza rezultatele diagnosticării pentru a vă ajuta să rezolvați problema.

# Diagnosticarea prin evaluarea îmbun**ă**t**ăţ**it**ă** a sistemului la preînc**ă**rcare (ePSA)

Diagnosticarea ePSA (denumită şi diagnosticare de sistem) execută o verificare completă a componentelor hardware. Diagnosticarea ePSA este încorporată în sistemul BIOS şi este lansată de sistemul BIOS în mod intern. Diagnosticarea de sistem încorporată oferă un set de opțiuni pentru anumite grupuri de dispozitive, ceea ce vă permite:

- Să executați teste în mod automat sau într-un mod interactiv
- Să repetați teste
- Să afișați sau să salvați rezultatele testelor
- Să executaţi teste aprofundate pentru a introduce opţiuni de testare suplimentare pentru a furniza informaţii suplimentare despre dispozitivele defecte
- Să vizualizaţi mesaje de stare care vă informează dacă testele sunt finalizate cu succes
- Să vizualizaţi mesaje de eroare care vă informează despre problemele întâmpinate în timpul testării

AVERTIZARE: Utiliza**ţ**i diagnosticarea de sistem numai pentru a v**ă** testa computerul. Utilizarea acestui program cu alte computere poate s**ă** duc**ă** la rezultate nevalide sau mesaje de eroare.

Ø NOTIFICARE: Anumite teste pentru dispozitive specifice necesită interacțiunea utilizatorului. Asigurați-vă întotdeauna că sunteți prezent la computer când se execută testele de diagnosticare.

- 1. Porniți computerul.
- 2. În timp ce computerul pornește, apăsați pe tasta <F12> atunci când apare sigla Dell.
- 3. În ecranul meniului de încărcare, selectați opțiunea Diagnostics (Diagnosticare).

Se afişează fereastra Enhanced Pre-boot System Assessment (Evaluare îmbun**ă**t**ăţ**it**ă** a sistemului la preînc**ă**rcare), listând toate dispozitivele detectate în computer. Diagnosticarea începe să execute testele pe toate dispozitivele detectate.

- 4. Dacă doriți să executați un test de diagnosticare pe un dispozitiv specific, apăsați pe <Esc> și faceți clic pe Yes (Da) pentru a opri testul de diagnosticare.
- 5. Selectați dispozitivul din panoul din partea stângă și faceți clic pe Run Tests (Executare teste).
- 6. Dacă apar orice probleme, se afişează coduri de eroare.

Notaţi codul de eroare şi contactaţi Dell.

# Depanarea computerului

Puteți depana computerul utilizând indicatori cum ar fi indicatoare luminoase de diagnosticare, coduri sonore și mesaje de eroare în timpul funcţionării computerului.

# Indicatoarele luminoase de stare a dispozitivului

#### Tabel 13. Indicatoarele luminoase de stare a dispozitivului

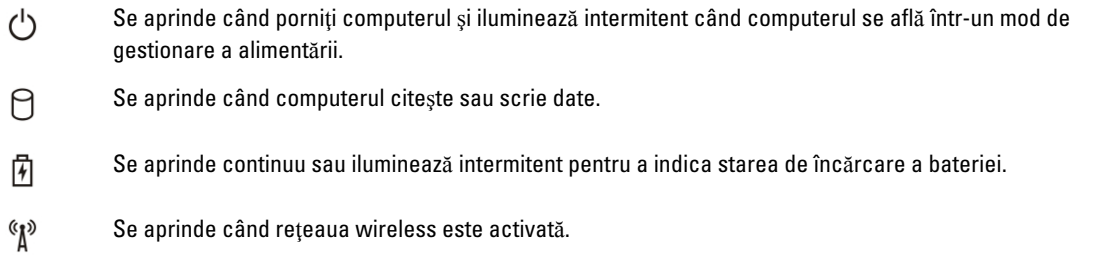

LED-urile de stare dispozitiv sunt amplasate de obicei pe partea de sus sau din stânga a tastaturii. Sunt utilizate pentru afişarea conectivităţii şi activităţii dispozitivelor de stocare, bateriei şi dispozitivelor wireless. Pe lângă acest fapt, sunt folositoare ca instrument de diagnosticare când există o eroare de sistem.

În tabelul de mai jos se enumeră modurile de citire a codurilor LED când apar erori posibile.

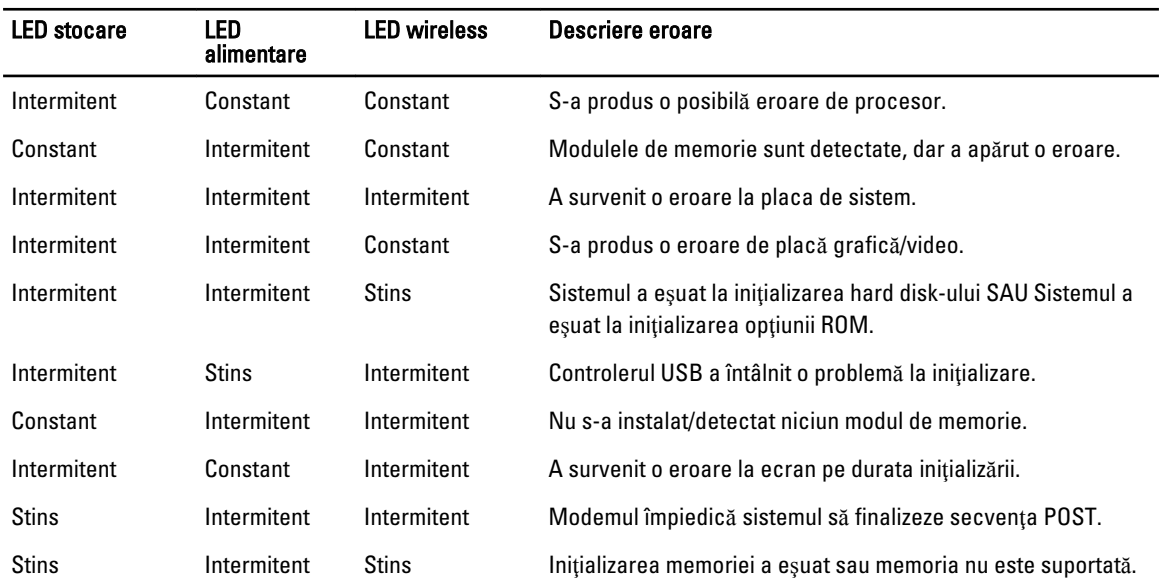

Tabel 14. Lumini LED

# Indicatoarele luminoase de stare a bateriei

În cazul în care computerul este conectat la o priză electrică, indicatorul luminos al bateriei se comportă în felul următor:

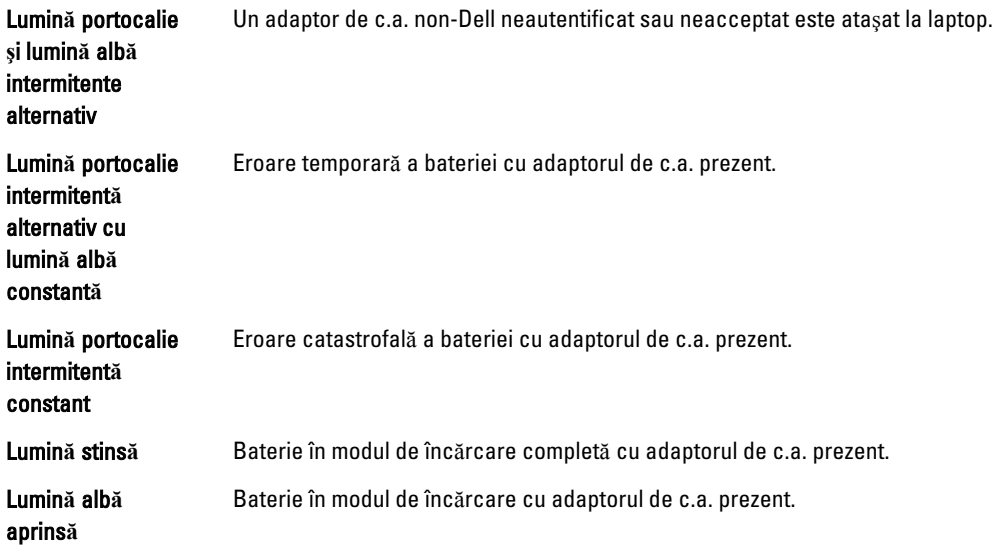

# Specifica**ţ**ii tehnice

Ø

NOTIFICARE: Ofertele pot să difere în funcție de regiune. Specificațiile următoare sunt exclusiv cele a căror livrare împreună cu computerul este impusă de lege. Pentru specificaţiile detaliate ale computerului, accesaţi secţiunea Specifica**ţ**ii din Manualul proprietarului, disponibil pe site-ul de asistenţă la adresa dell.com/support. Pentru informaţii suplimentare despre configuraţia computerului, accesaţi secţiunea Ajutor **ş**i asisten**ţă** a sistemului de operare Windows şi selectaţi opţiunea de vizualizare a informaţiilor despre computer.

#### Tabel 15. System Information

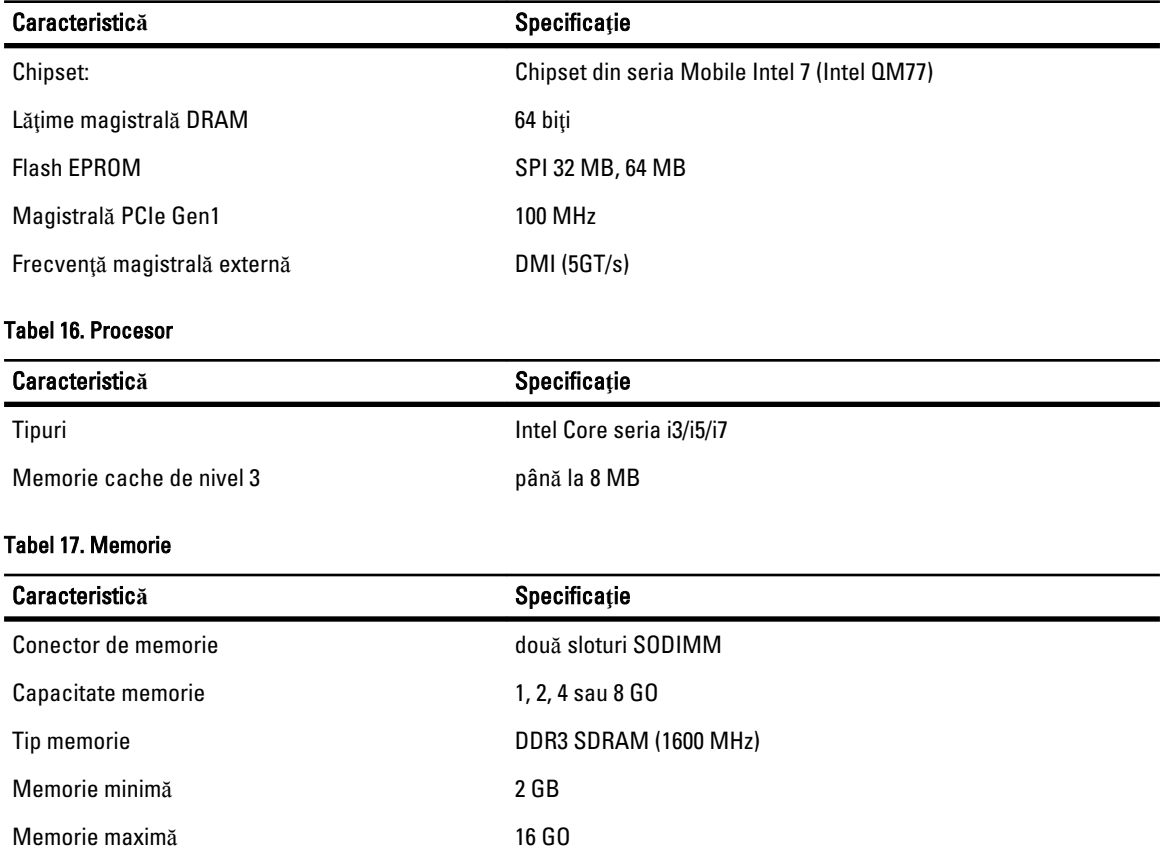

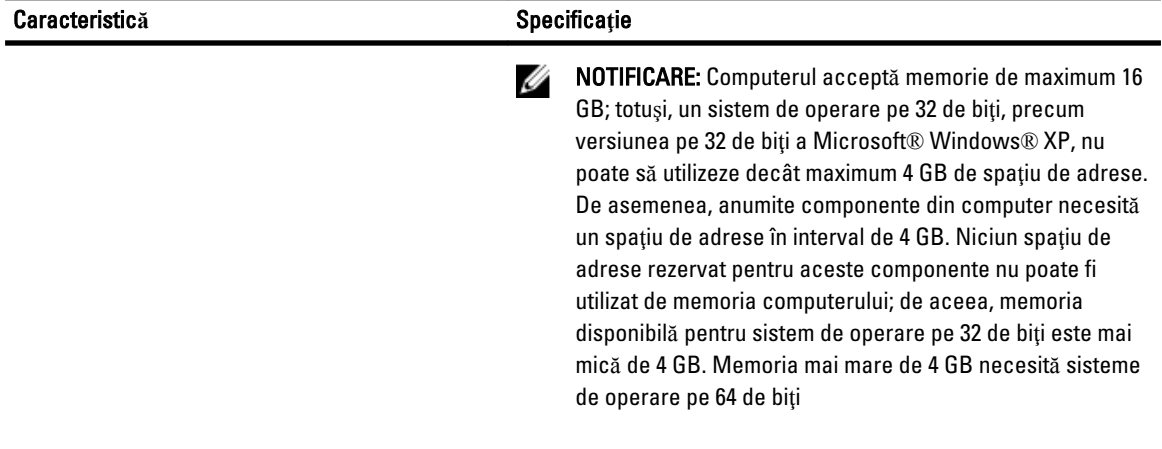

### Tabel 18. Audio

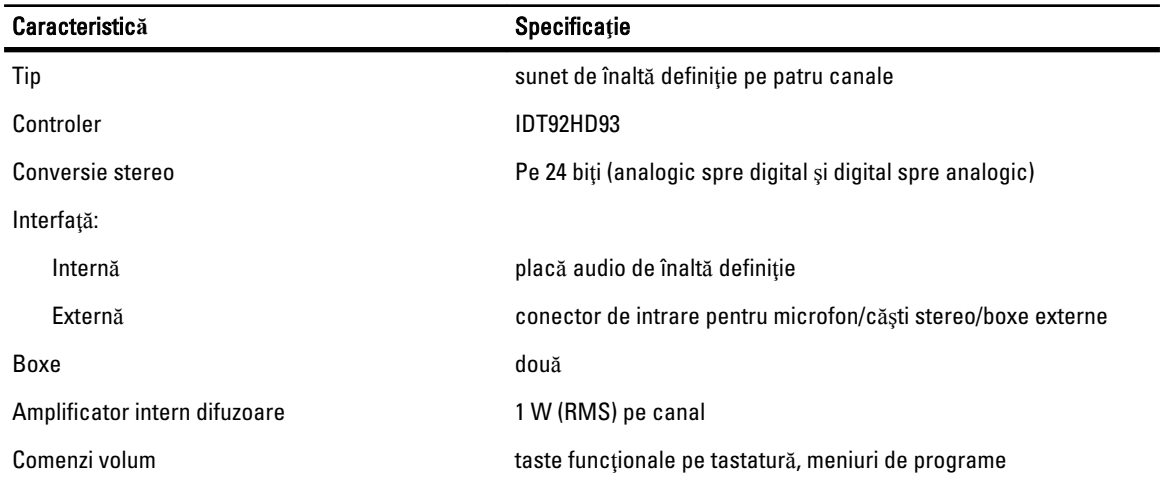

#### Tabel 19. Video

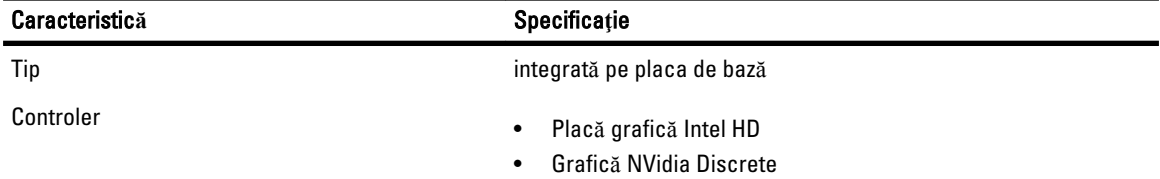

### Tabel 20. Comunica**ţ**ii

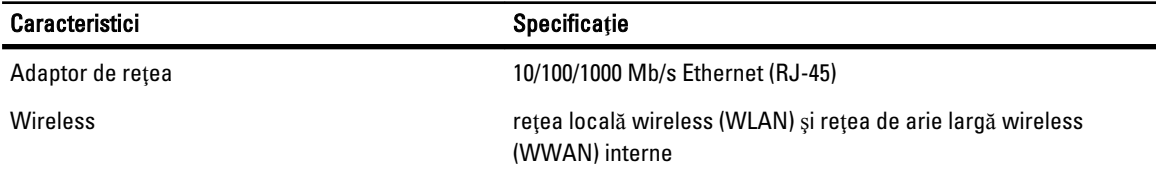

## Tabel 21. Porturi **ş**i conectori

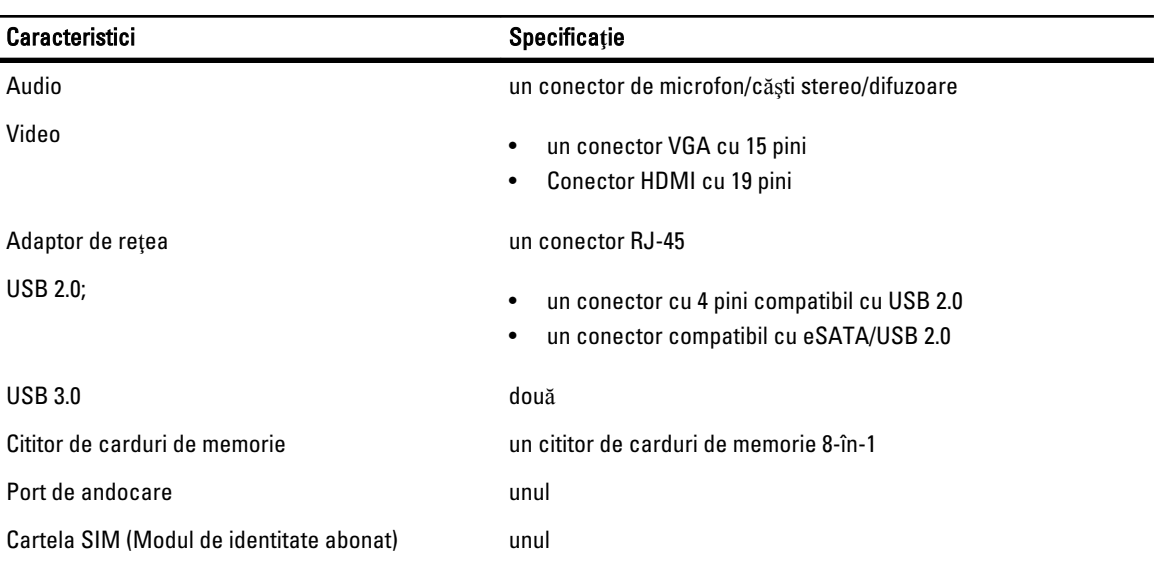

#### Tabel 22. Smart card f**ă**r**ă** contact

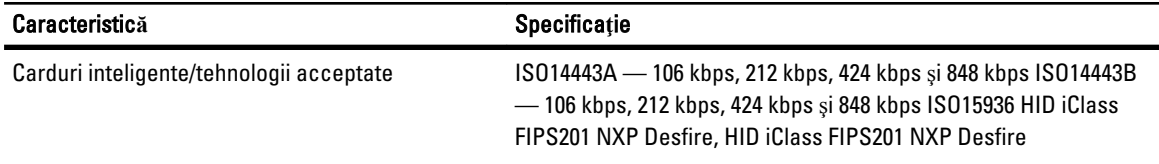

## Tabel 23. Afi**ş**aj

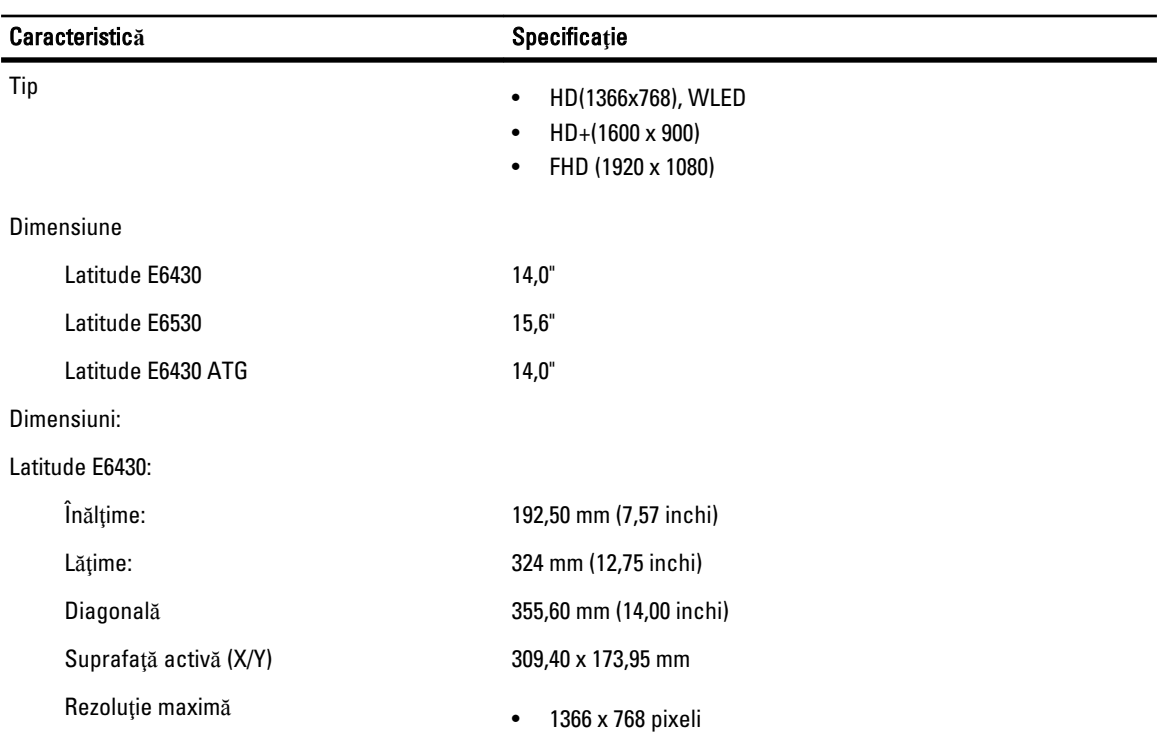

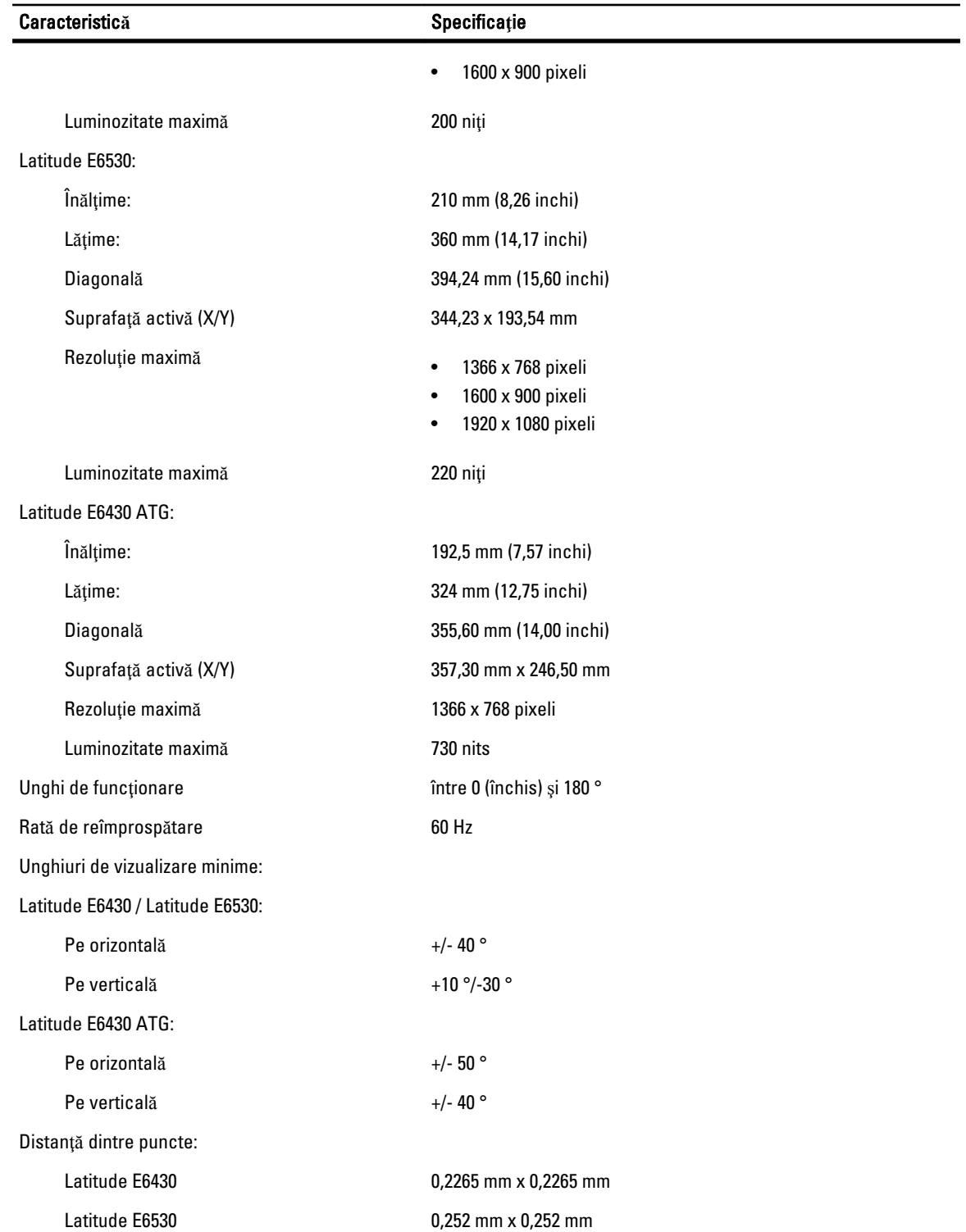

Tabel 24. Tastatur**ă**

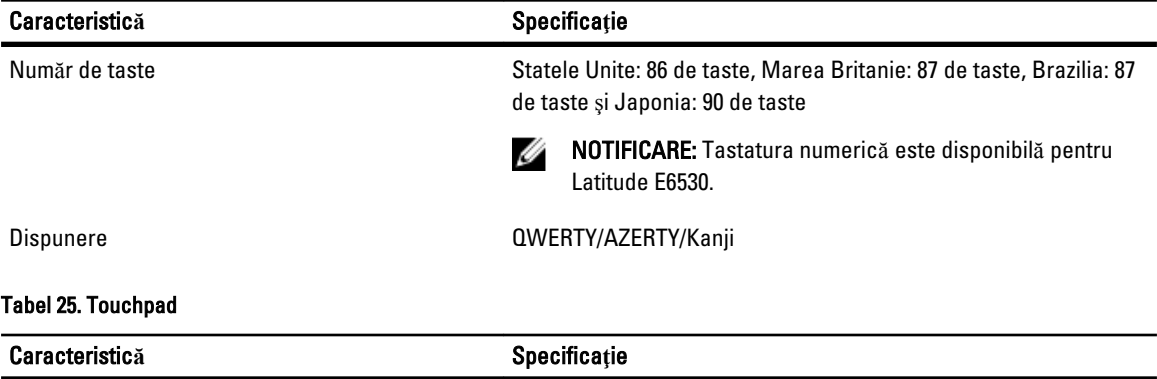

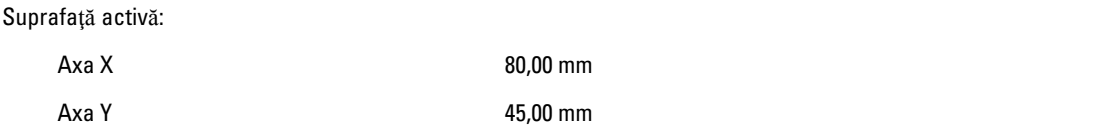

## Tabel 26. Baterie

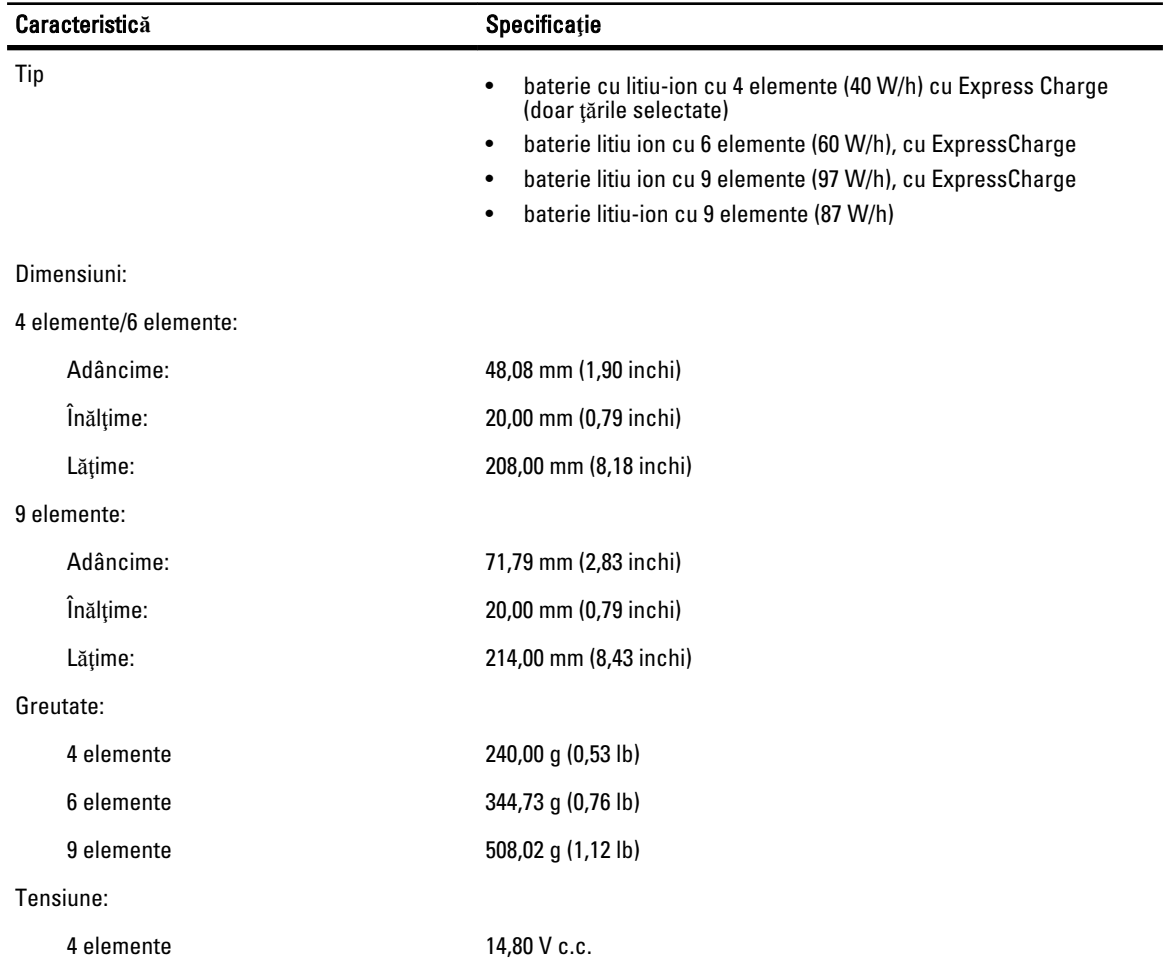

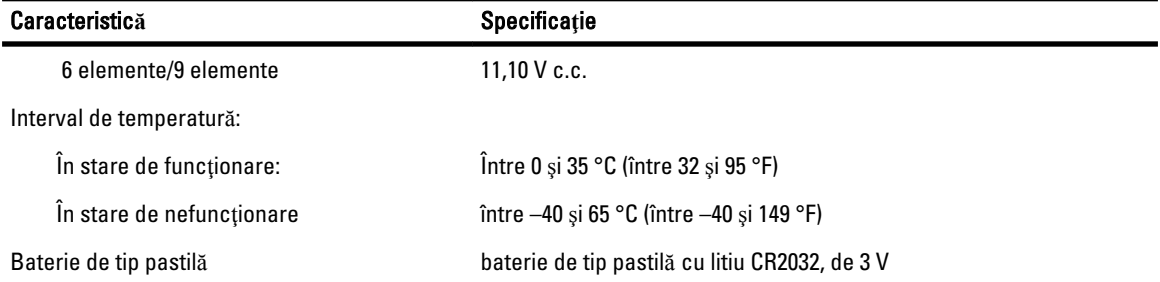

### Tabel 27. Adaptor de c.a.

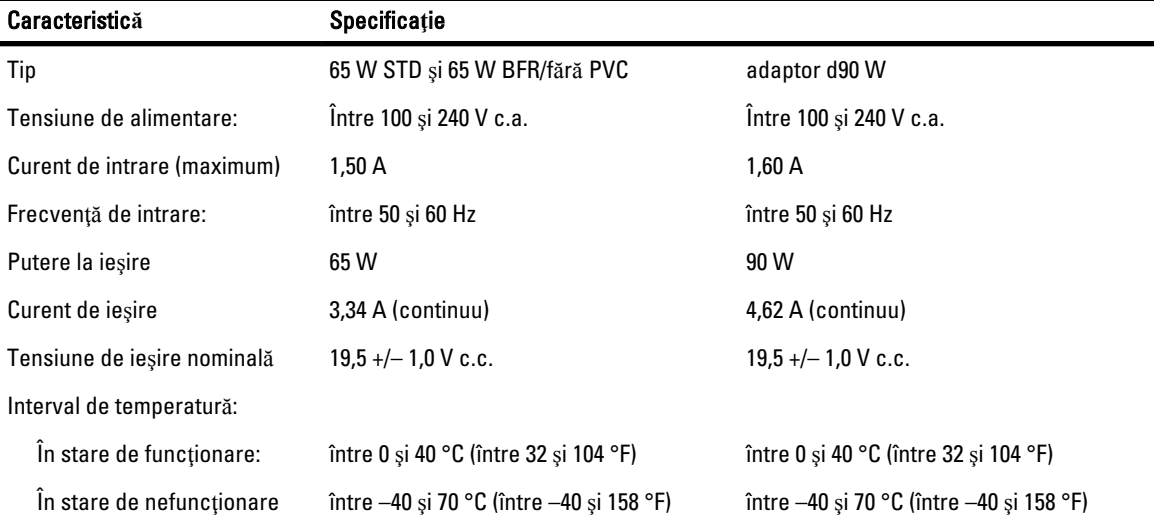

## Tabel 28. Date fizice

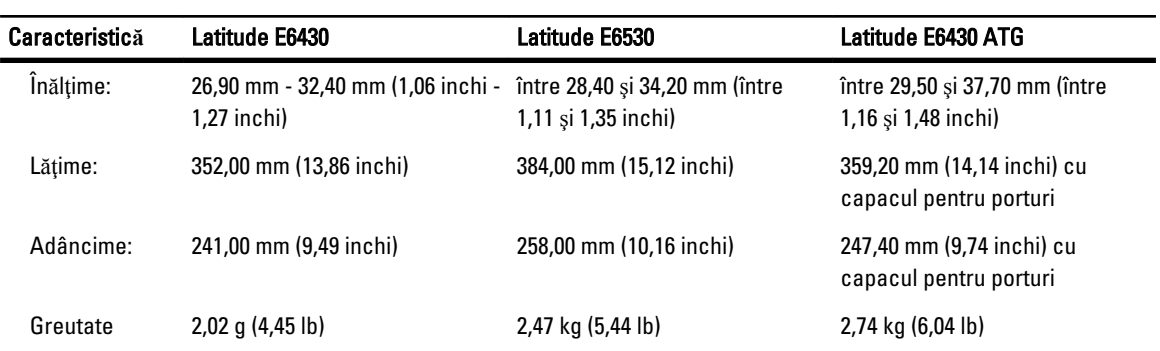

### Tabel 29. Specifica**ţ**ii de mediu

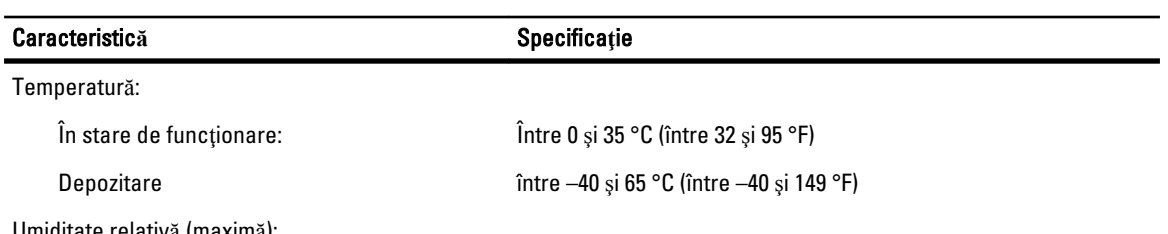

Umiditate relativă (maximă):

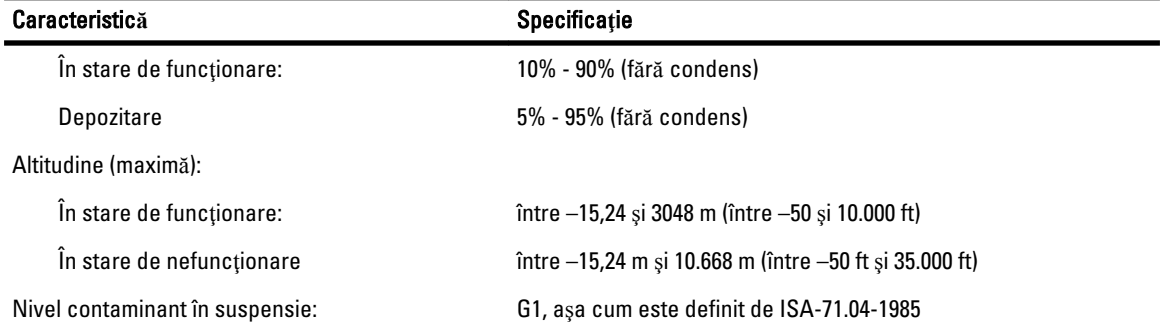

# Cum se poate contacta Dell

Pentru a contacta Dell referitor la probleme de vânzări, asistență tehnică sau service pentru clienți:

- 1. Vizitaţi support.dell.com.
- 2. Verificați dacă țara sau regiunea dvs. apare în meniul vertical Choose a Country/Region (Alegeți o țară/regiune) din partea de jos a paginii.
- 3. Faceți clic pe **Contact us** (Contactați-ne) în partea stângă a paginii.
- 4. Selectați serviciul sau legătura de asistență tehnică adecvată, în funcție de necesitățile dvs.
- 5. Alegeţi metoda de a contacta Dell care vă este convenabilă.